## IOT ONLINE COURSE

### **Developing low-cost & open-source IoT solutions**

**D-GW-5: Device/Gateway Deployment & Configuration Guidelines**

Prof. Congduc Pham http://www.univ-pau.fr/~cpham Université de Pau, France

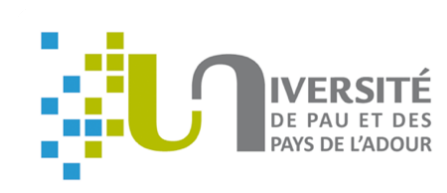

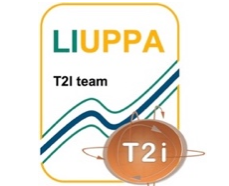

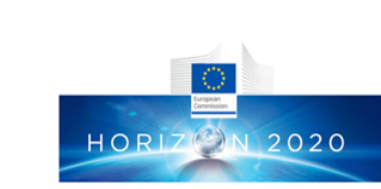

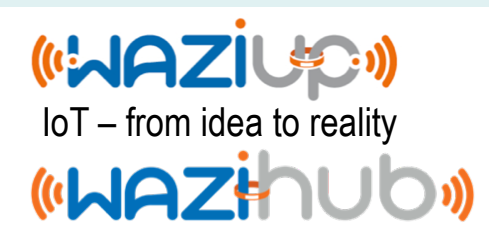

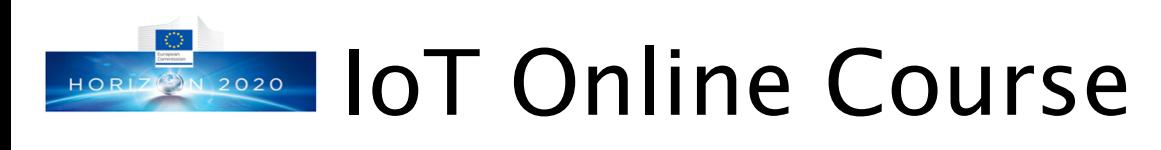

### ⊙ http://diy.waziup.io

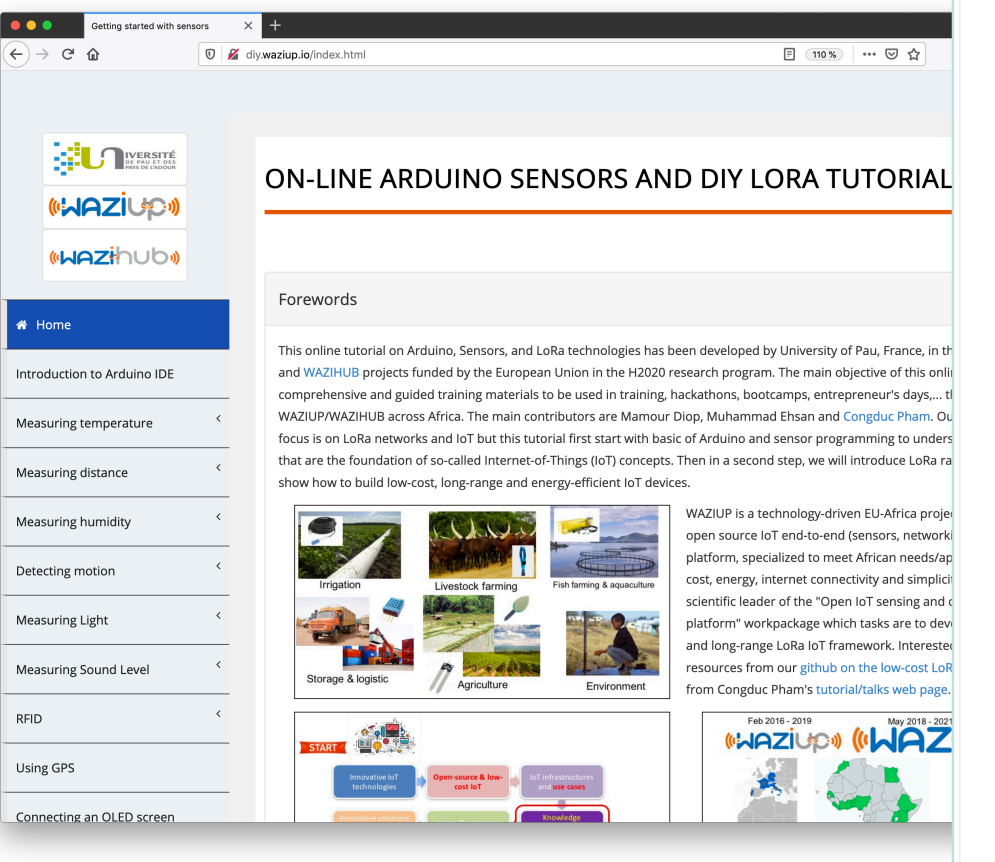

#### **WAZIUP IoT Courses**

For users who wants to gain knowledge on IoT in a step-by-step lecture mode, we have defined the fo

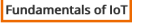

- 1. F-IOT-1a: What is IoT ■ Quick introduction to IoT - MAZIO
	- loT and Big Data Platform MAZIL
	- Intel IoT -- What Does The Internet of Things Mean? YouTube
	- Edureka -- Internet of Things (IoT) | What is IoT | How it Works? YouTube
	- Geospatial IoT -- IoT- What is Internet of Things? YouTube
	- IBM Think Academy -- How It Works: Internet of Things? YouTube

2. F-IOT-1b: Introduction to Basic Electronics

- Introduction To Basic Electronics MAZI
- Introduction To Basic Electronics MakerSpaces

**Basic Electronics - Instructables** 

Introducing physical sensors, part 1 - MAZI E

Introducing physical sensors, part 2 - MAZIE 3. F-IOT-2a: Understand

. Prototyping and Testing: Getting started with WAZIUP Gateway 4 E-IOT-2b: Introductio 5. F-IOT-3: Introduction · Introduction to  $\blacksquare$  Presentation of  $\blacksquare$  Setting up the 6. F-IOT-4: WAZIUP Ope

• Prototyping and Testing: 1. D-IOT-1: Getting start Overview of Wa

> **The WaziDev by** Resources on  $g$

Installing WAZI Installing Wazit

• Prototyping and Testing:

- 1. D-GW-1: Building & C 1. D-IOT-2: WAZIUP IoT and Gateway Deployment Guidelines - MAZI • Quick overview
	- $\blacksquare$  Installing gatew • Prototyping and Testing: Introduction to WAZIUP IoT cloud Platform ■ Connecting to

```
1. D-CLOUD-1: Introduction to WAZIUP cloud dashboard - MAZI @
Configuring Ga
```
5. D-GW-2: Building an 2. D-CLOUD-2: Create your app with WAZIUP - MAZI @ 6. D-GW-3: Antenna Tute

7. D-GW-4: Gateway Web Admin Interface - MOZIE: 8. D-GW-5: Migrating & Using WaziGate distribution - MAZI @ • Prototyping and Testing: Deployment Guidelines

- 1. D-IOT-2: WAZIUP IoT and Gateway Deployment Guidelines WAZI . Prototyping and Testing: Introduction to WAZIUP IoT cloud Platform 1. D-CLOUD-1: Introduction to WAZIUP cloud dashboard - HAZI @
	- 2. D-CLOUD-2: Create your app with WAZIUP WAZI (
- Advanced understanding
	- 1. A-IOT-1: LoRa & LoRaWAN explained MAZIE
	- 2. A-IOT-2: LoRaWAN with WAZIUP WAZIE 3. A-CLOUD-1: WAZIUP cloud API reference - MAZI @

### (GAAZIU DI **«NAZHUD»**

1. D-GW-1: Building & Configuring a WAZIUP LoRa Gateway with Raspberry PI - MAZI

■ Quick overview of WAZIUP gateway - WAZI

5. D-GW-2: Building an Outdoor Gateway - MAZI

6. D-GW-3: Antenna Tutorial for Gateway - MAZIE

7. D-GW-4: Gateway Web Admin Interface - MAZI

Prototyping and Testing: Deployment Guidelines

8. D-GW-5: Migrating & Using WaziGate distribution - WAZI @

Installing gateway software on SD card - MAZI

Connecting to Gateway and Basic Linux Commands - HAZI

Configuring Gateway and Setting up Internet Access - MAZI

 $\bullet$ 

ʹ←

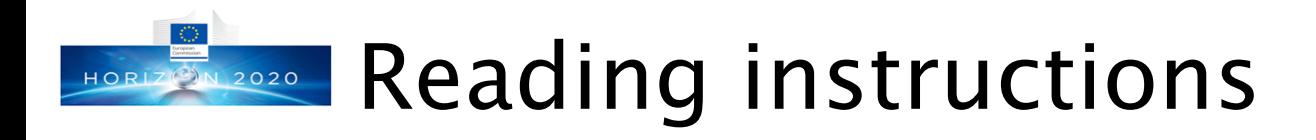

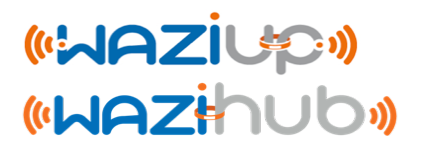

- ⊙ Additional recommended tutorials:
	- ⊙ Low-cost-LoRa-IoT-step-by-step.pdf
	- ⊙ Low-cost-LoRa-IoT-outdoor-step-by-step.pdf
	- ⊙ Low-cost-LoRa-GW-step-by-step.pdf
	- ⊙ Low-cost-iot-hardware-parts.pdf
	- ⊙ Low-cost LoRa IoT/GW FAQ
	- ⊙ https://github.com/CongducPham/tutorials
- ⊙ This document specifically focuses on deployment issues while the above mentioned documents provide more general and broader information on the low-cost, long-range IoT platform.

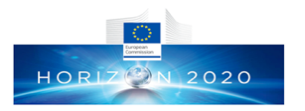

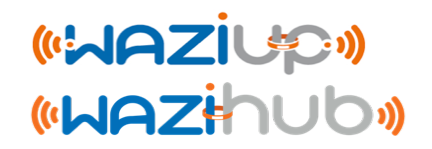

### Packaging your IoT device: casing, sensors, antennas,…

ttp://www.univ-pau.fr/~cpham http://www.univ-pau.fr/~cpham Prof. Congduc Pham Prof. Congduc Pham

4

## HORLZO20 Get a case for outdoor usage

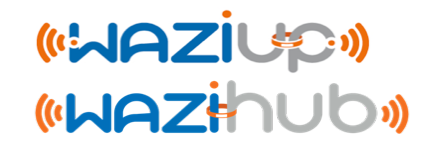

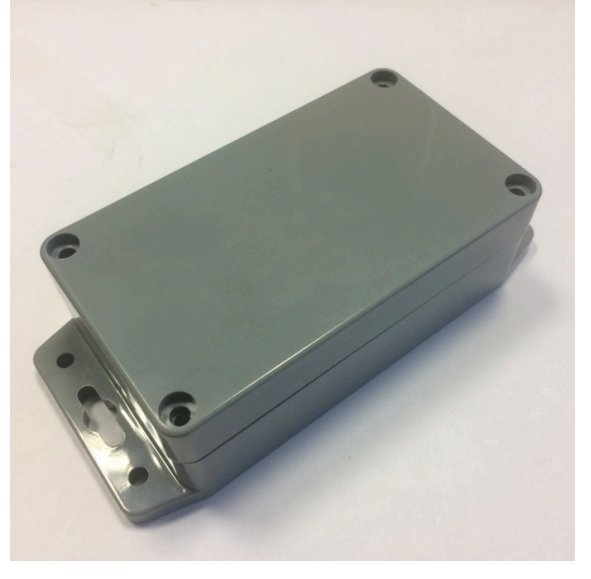

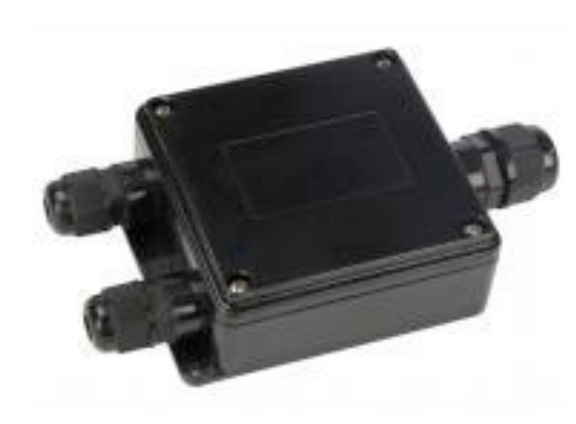

The case should be water-resistant (not necessarily water-proof). Some cases (like the black one on the right) already have cable gland but most of them are just simple case and you may need to add your own cable gland by drilling appropriate holes.

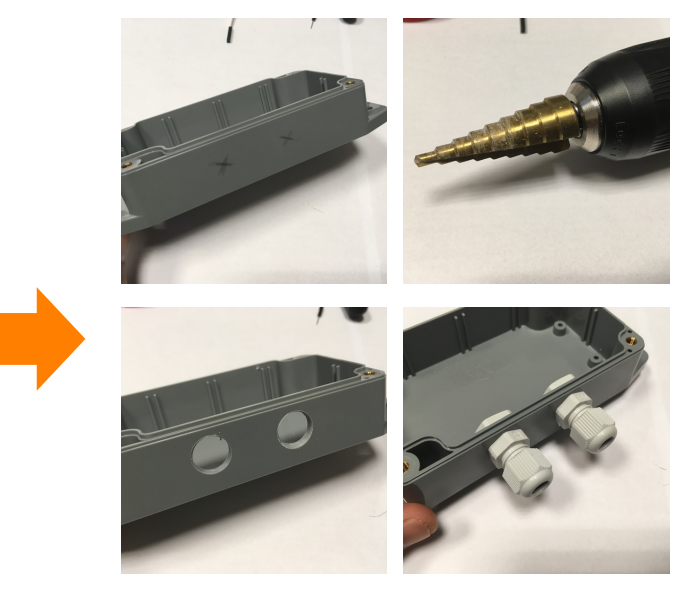

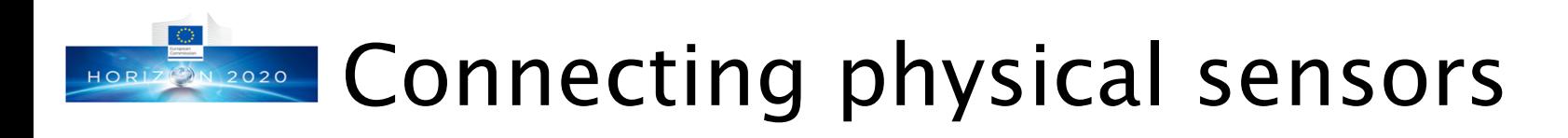

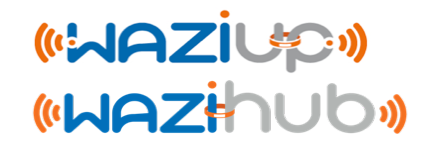

⊙When connecting sensor, you have to adapt the design so that your sensor is not going to be damaged by water, humidity, dust, sun, …

⊙In many cases, using a cable gland is enough

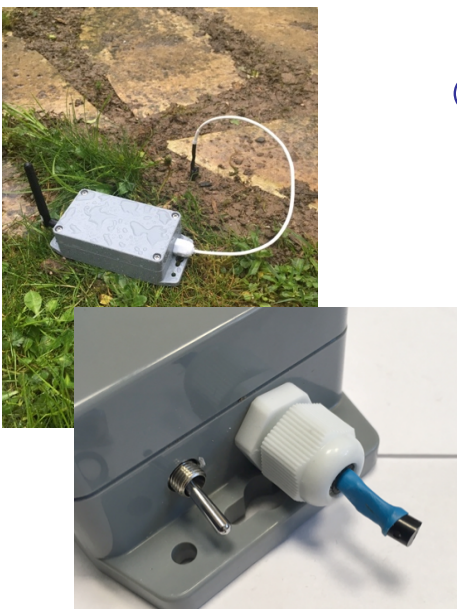

⊙ In some cases, more complex design is needed to get the measure you need: e.g. soil humidity at larger depth

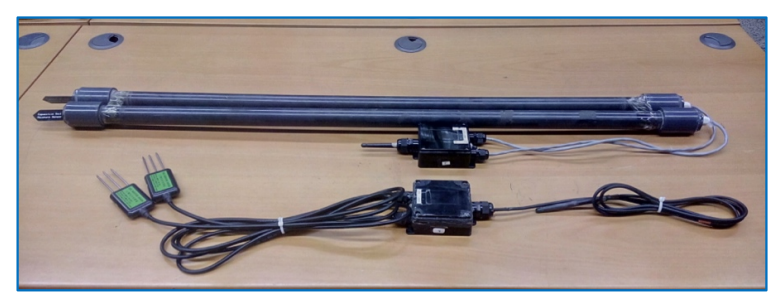

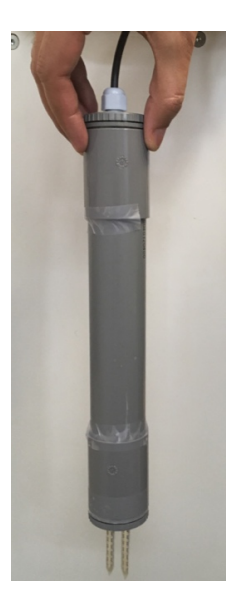

#### Protecting from rain, dust & sun HORIZ 3N 2020

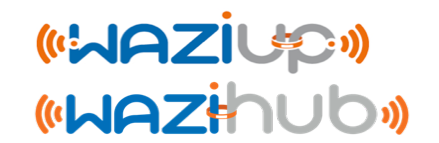

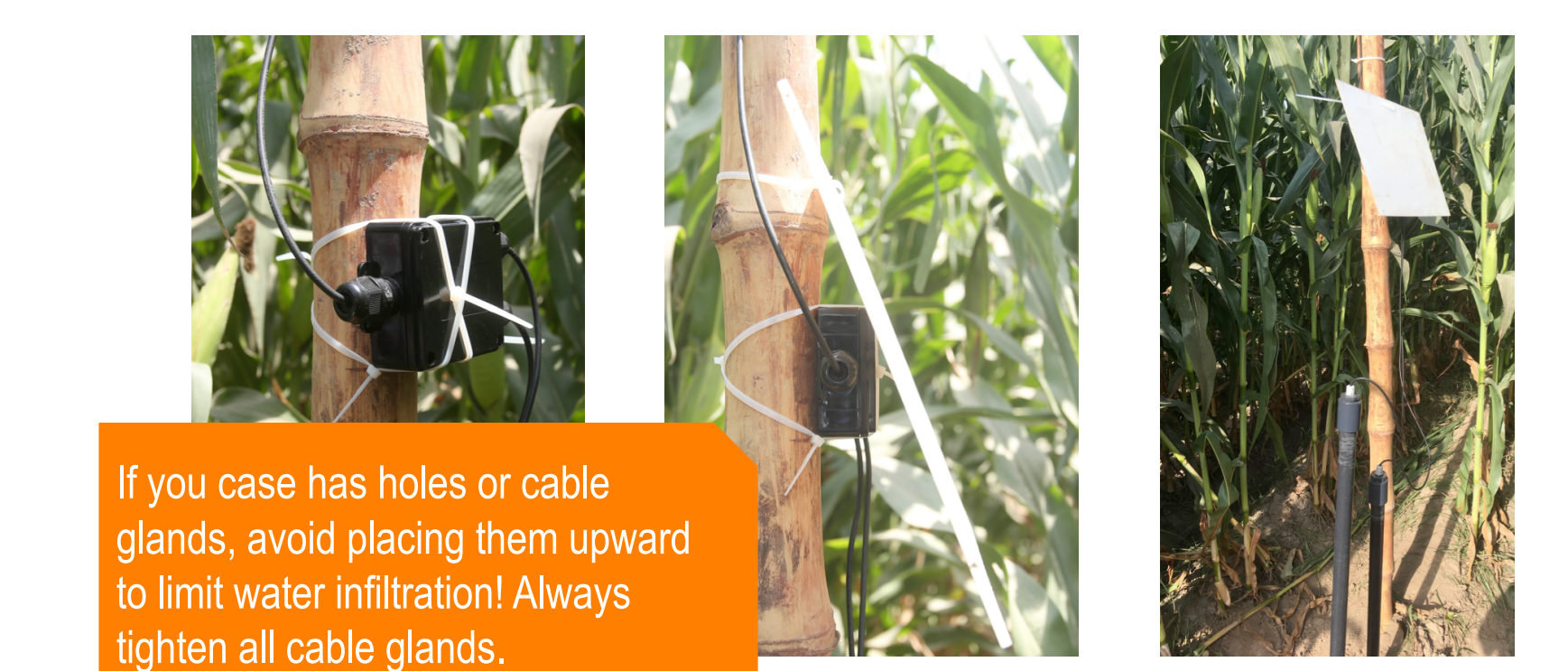

- ⊙ Strongly tighten all cable glands, especially the one of the antenna cable (if any) so that the cable cannot turn and get disconnected from the radio module!
- ⊙ Remember to put a shade cover to protect from direct sun!

## HORIZ 2020 Sensing devices examples

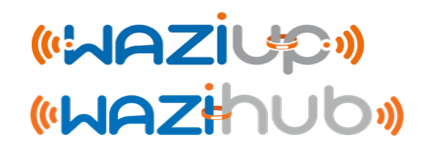

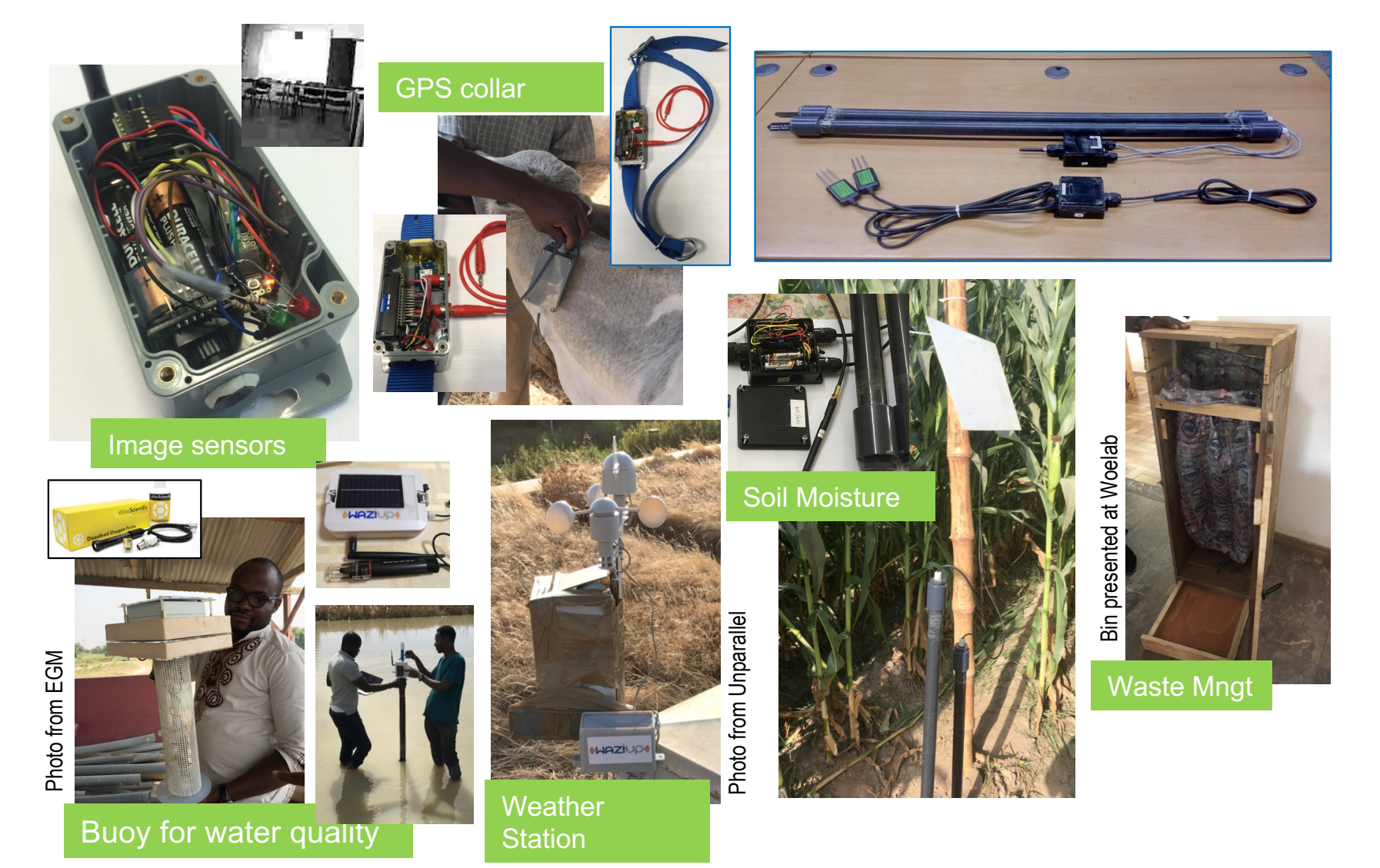

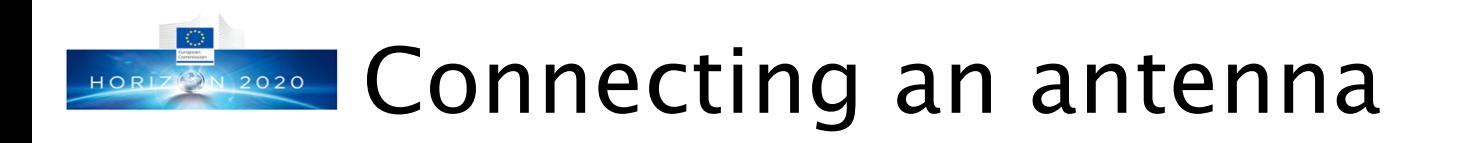

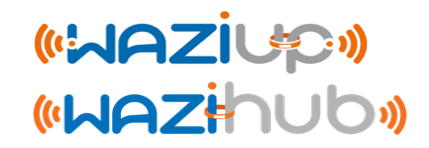

⊙ Many low-cost antenna that you can buy are usually simple ¼ wave whip/monopole antenna with connector (usually SMAmale)

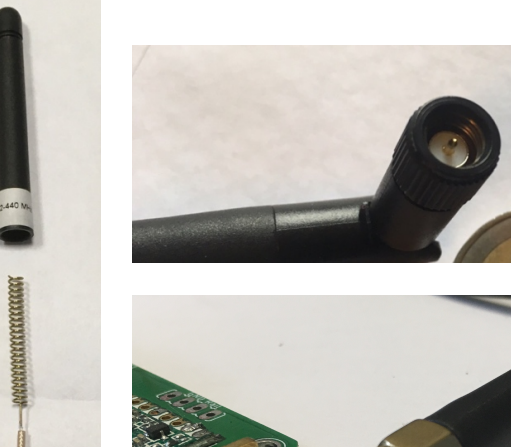

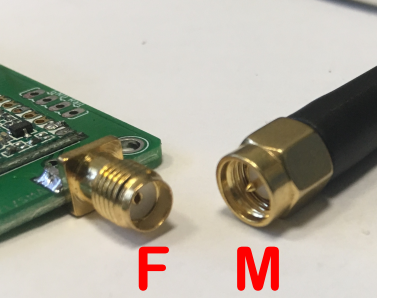

Make sure that you have matching connectors!

The antenna can be connected directly to the radio module of the end-device. In this case, use a

larger cable gland to connect the antenna through the cable gland.

#### Use a coaxial antenna cable **7 3N 2020**

- ⊙ However, when the antenna is connected directly to the radio module, placing the device may be difficult as the antenna should be placed at a high location such as on top of a mast
- ⊙ Using an extension coaxial cable between the antenna and the radio module greatly ease the deployment of device **but**:
	- ⊙ The antenna cable should not be too long to avoid high attenuation: 2m-5m
	- ⊙ A ¼ wave monopole antenna WILL NOT provide good performance

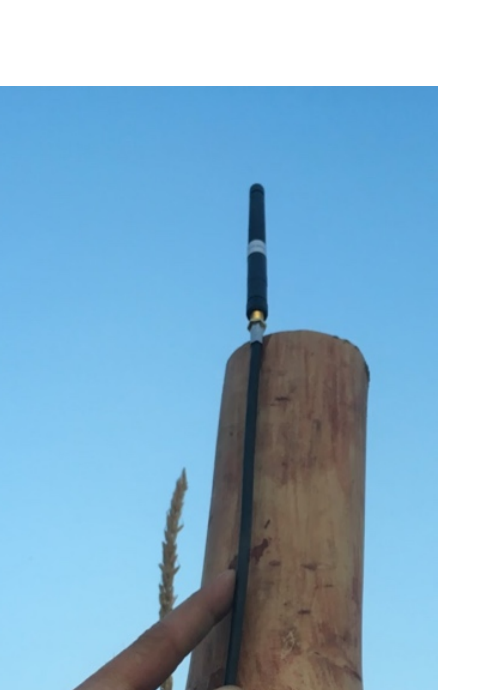

(WAZIU20)

**WHAZHOL** 

¼ wave monopole at the end of a coax cable is not good! Use a dipole or ground plane.

# **EDIRECTION 2020 Connecting with a coaxial cable**

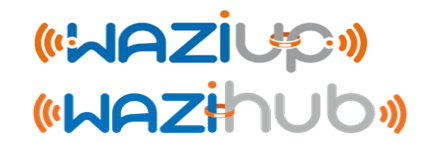

⊙ At the end of a coaxial cable, it is possible to connect a ground plane antenna (usually ¼ wave) or a ½ wave dipole antenna.

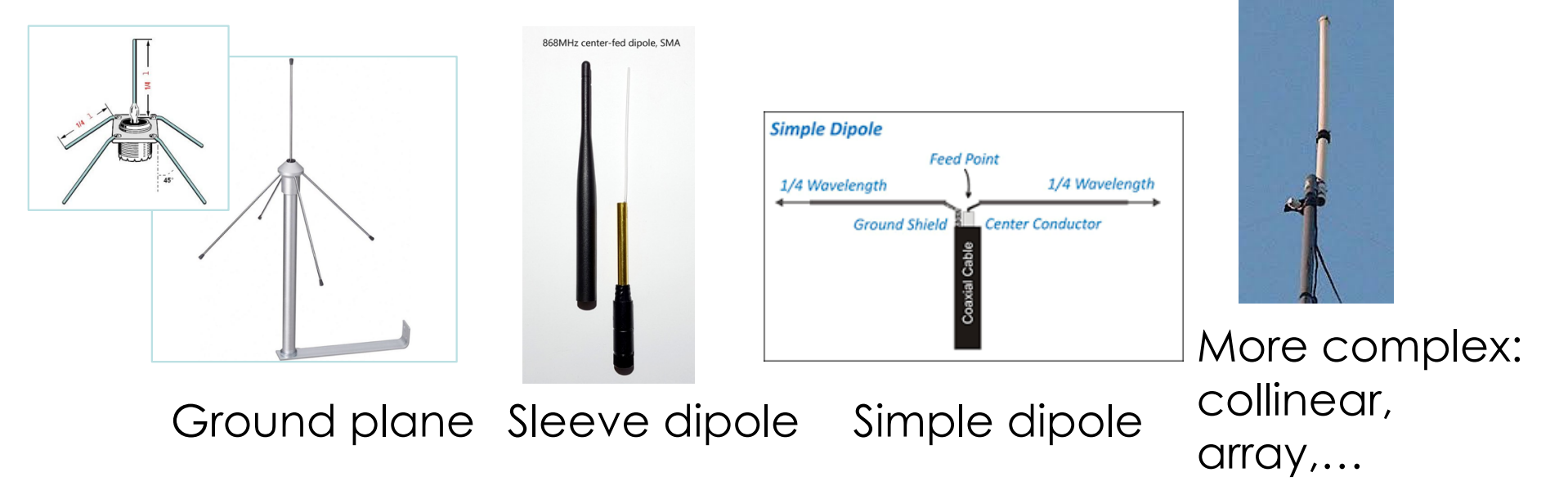

⊙ Some of them are easy to build (ground plane and simple dipole) and there are many tutorials.

#### Simple ½ wave dipole antenna  $Z(2)N$  2020

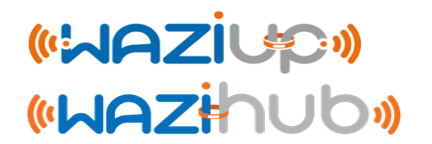

⊙ Very simple dipole can be made with 2 pieces of ¼ wave wires. ¼ wave in 868 is about 8.2cm (16.4cm for 433MHz ).

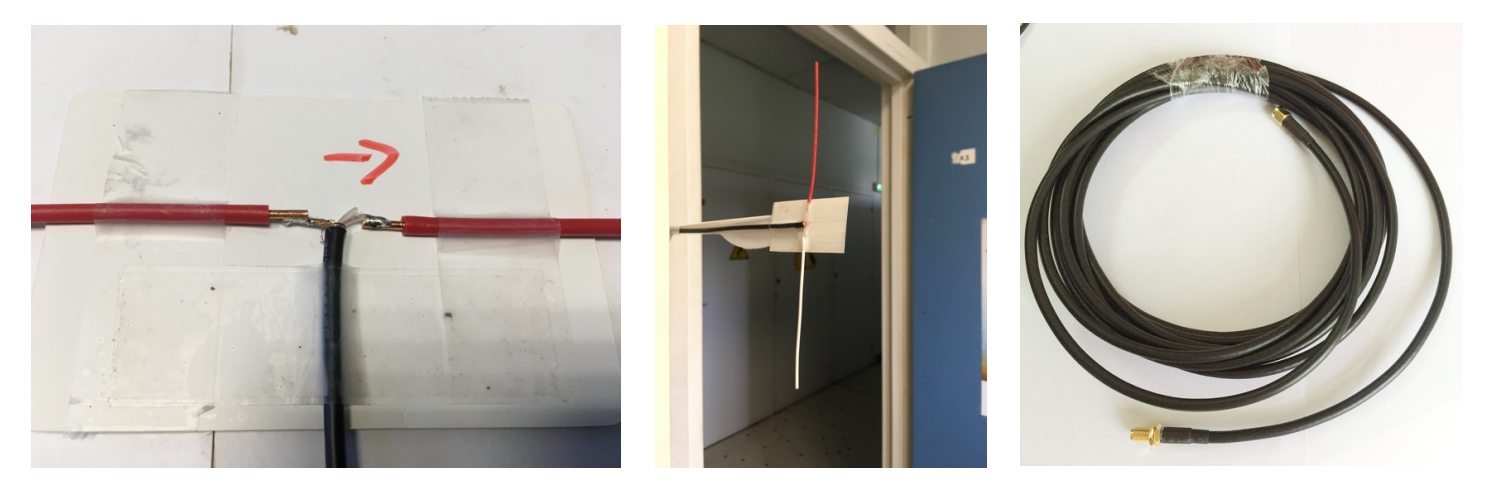

- ⊙ There is no balun here but it is still better than the ¼ wave monople if a coaxial cable is used.
- ⊙ You can buy a 3m **RG58** cable (SMA-m to SMA-f for instance), keep the male side, cut the female side and solder the core conductor and the braid as shown.

### Simple ¼ wave ground plane antennaziup HORIZ 3N 2020

⊙ The ground plane antenna can be made with 5 pieces of ¼ wave wires.

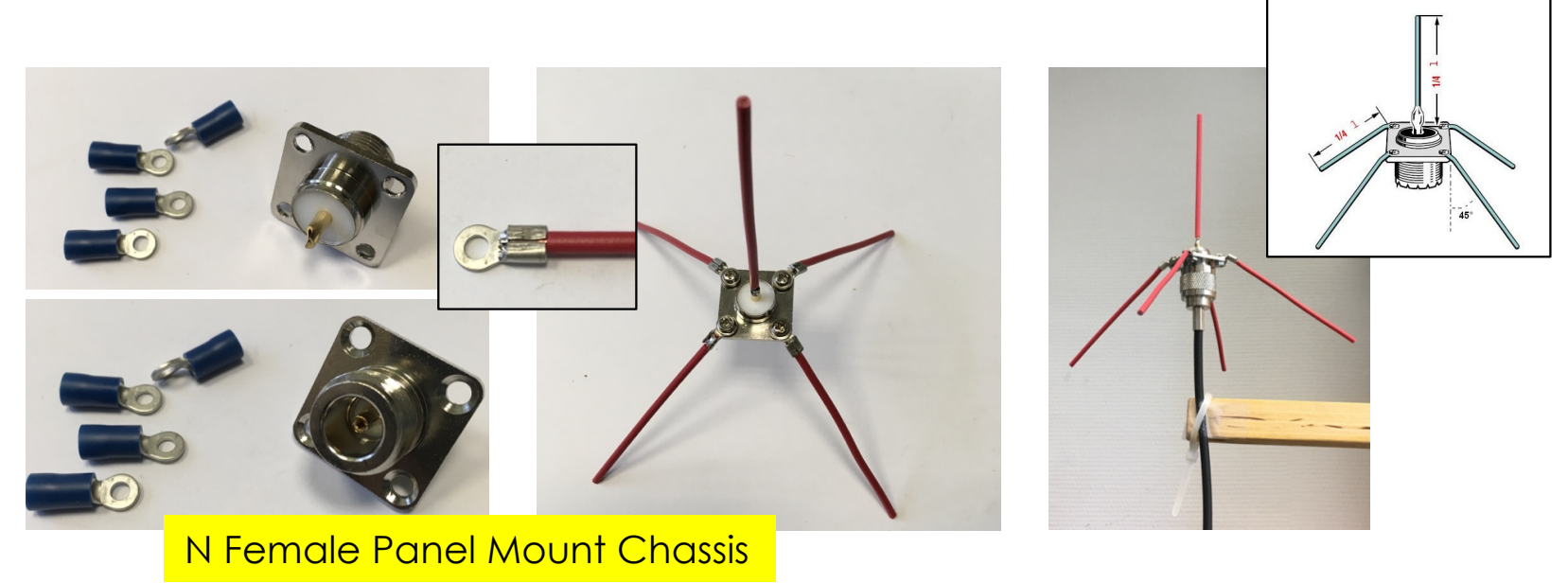

⊙ You can buy a 3m RG58 cable with an SMA-male at one end and a male N-connector at the other end. Or build your own cable.

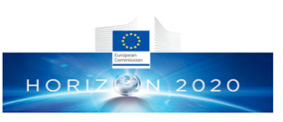

### Even simpler ¼ wave ground plane wazive antenna

⊙ With an existing SMA-m/SMA-f cable, you can also build a ground plane antenna by adding 4 radiant wires to the  $\frac{1}{4}$  wave monopole.

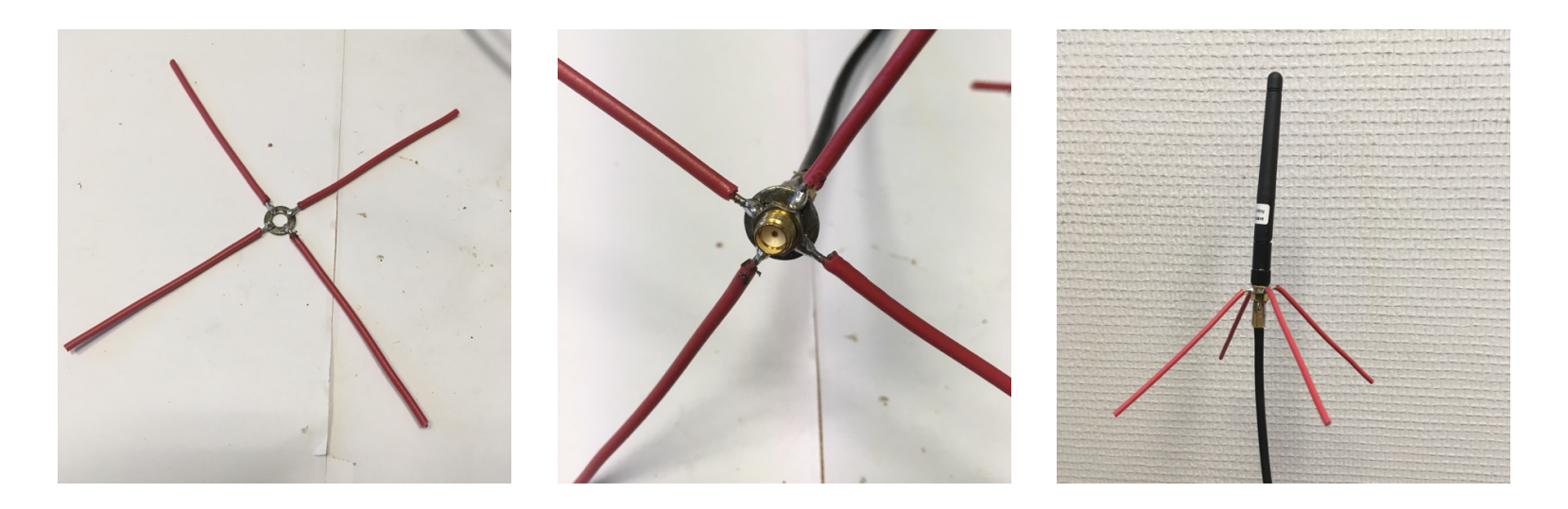

⊙ This is a cheaper solution for sensing devices.

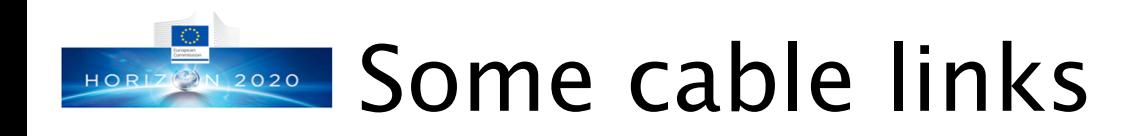

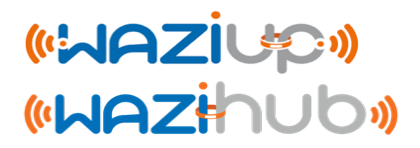

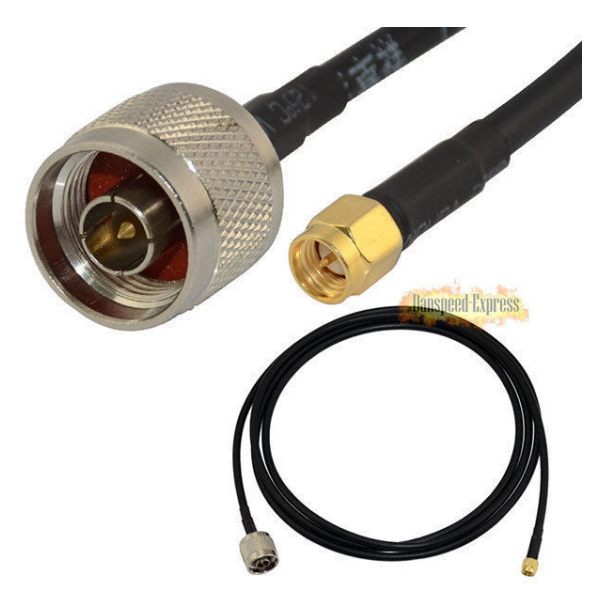

https://www.aliexpress.com /item-img/SMA-M-le-SMA-Femelle-Connecteur-Extension-C-ble-RG58-2- M/32543987605.html

https://www.aliexpress.com /item-img/RG58-2m-N-Male-Jack-to-SMA-Male-M-M-RF-Coax-Pigtail-WLAN-Adapter-Adaptor/32616929641.html# 2m RG58 N male to SMA male

#### 2m RG58 SMA male to SMA female

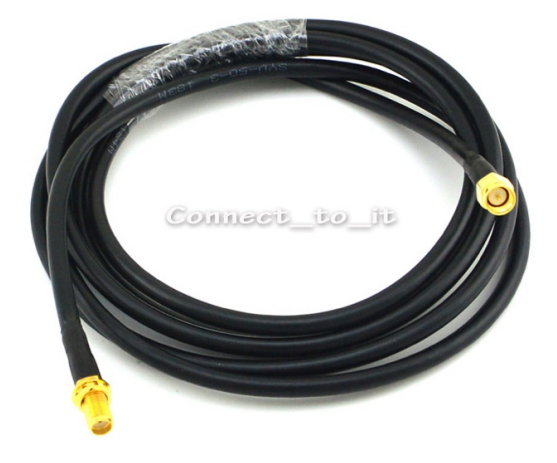

### Summary of antennas for sensing waziup. **ON 2020** device

- ⊙ The easiest solution would be to buy a general purpose antenna for the frequency range you are operating but these antennas have very low performance
- ⊙ If you want to try the DIY approach, try first the simple and easy-to-make dipole and see if the range is acceptable
- ⊙ A ground plane antenna can be purchased or also made. You can test both solutions
- ⊙ RF transmissions depend a lot on the antenna location, the environment and many other factors!
- ⊙ See D-GW-3 "Antenna Tutorial for Gateway"

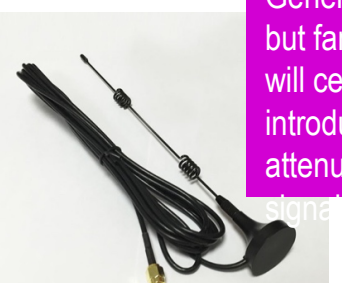

General purpose but far from optimal: will certainly introduce high attenuation in RF

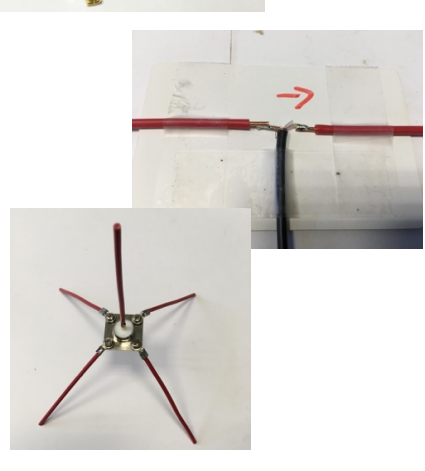

#### Before powering your device 10RIZ 3N 2020

- ⊙ Don't forget that you should never transmit without an antenna!
- ⊙ When a device has been flashed and each time you switch it on, it is going to transmit, so don't forget the antenna in any case!
- ⊙ Put a name tag on the case to remember the device's address, see next slides
- ⊙ It can be useful to have a switch to easily set the device ON/OFF. Take a water resistant switch, see the <u>Low-cost-iot-hardware-parts.pdf</u>

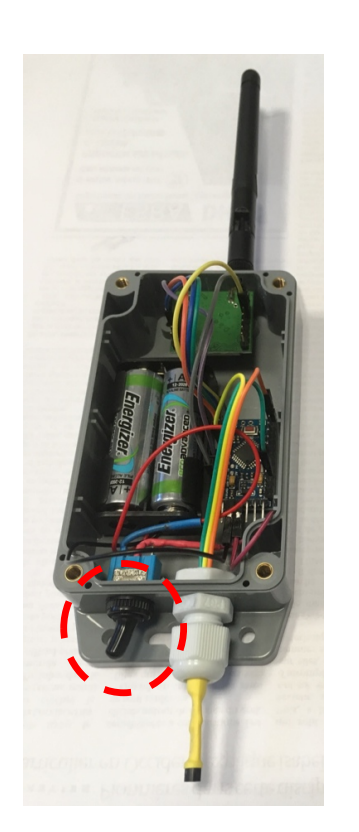

(GAZIL OF

**«WAZHOUD** 

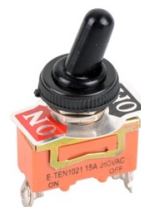

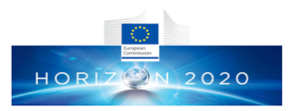

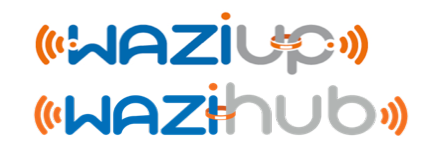

### Device software configuration

Prof. Congduc Pham<br>http://www.univ-pau.fr/~cpham http://www.univ-pau.fr/~cpham Prof. Congduc Pham

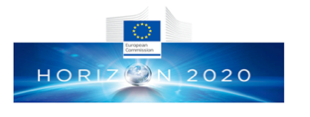

### Template configuration [Arduino|WaziDev] LoRa Simple temp

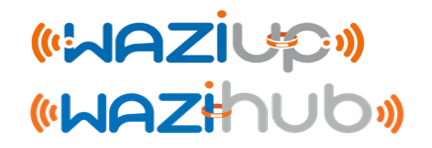

⊙ For each sensor node that you will install you have to change the device's address, starting at 2 for instance. Address 1 is reserved for the gateway and 0 is for broadcast

// CHANGE HERE THE NODE ADDRESS #define node addr 8 

// CHANGE HERE THE LORA MODE #define LORAMODE 1 

⊙ If needed, change the measure interval (and transmission), in minutes.

// CHANGE HERE THE TIME IN MINUTES BETWEEN 2 READING & TRANSMISSION unsigned int idlePeriodInMin =  $60$ ; 

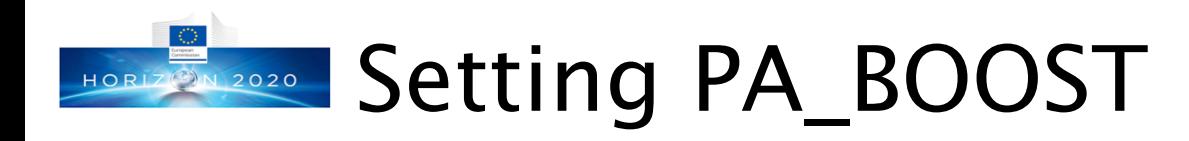

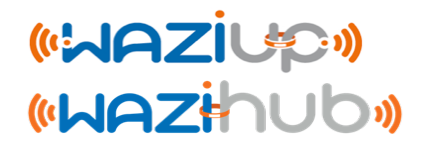

- ⊙ The Semtech SX1272/76 has actually 2 lines of RF power amplification (PA): a high efficiency PA up to 14dBm (RFO) and a high power PA up to 20dBm (PA\_BOOST)
- ⊙ Some radio modules only wire the PA\_BOOST and not the RFO: RFM95 for instance has only PA\_BOOST line

// IMPORTANT

// uncomment if your radio is an HopeRF RFM92W, HopeRF RFM95W, Modtronix inAir9B, NiceRF1276

// or you known from the circuit diagram that output use the PABOOST line instead of the RFO line //#define PAB00ST

Uncomment the « #define PABOOST » line, compile and upload again

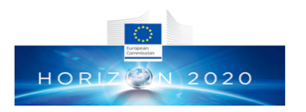

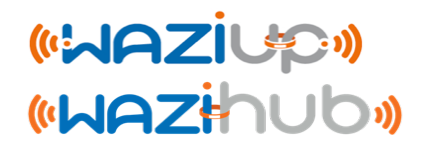

### Packaging your gateway: casing, antenna, power, internet connection,…

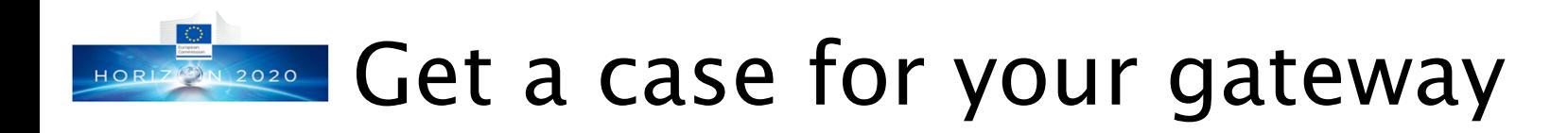

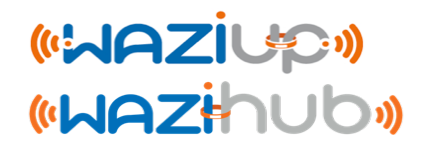

⊙ Various cases can be used: from very simple ones for an indoor gateway to more robust cases for outdoor usage

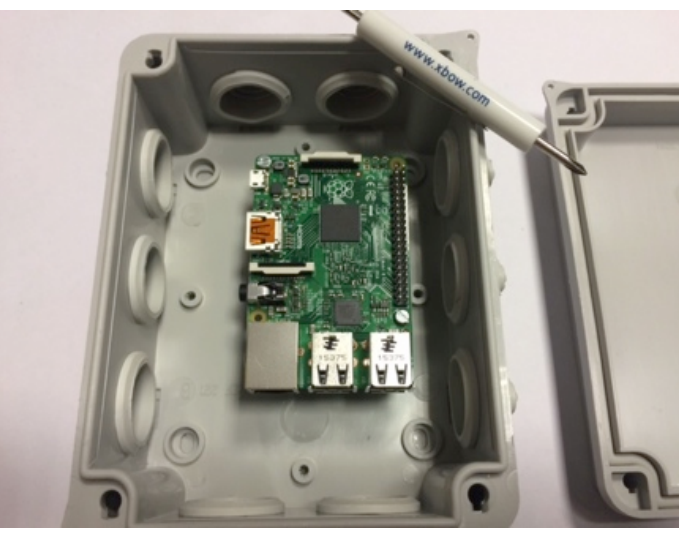

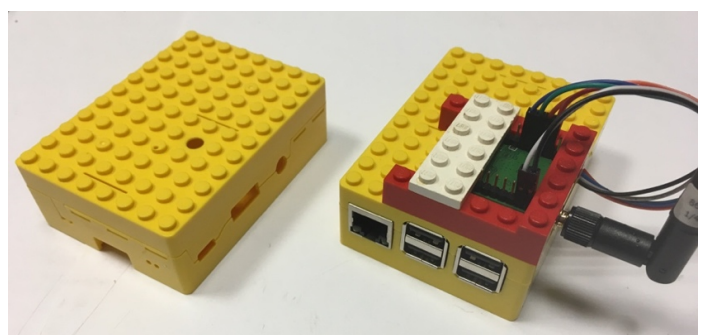

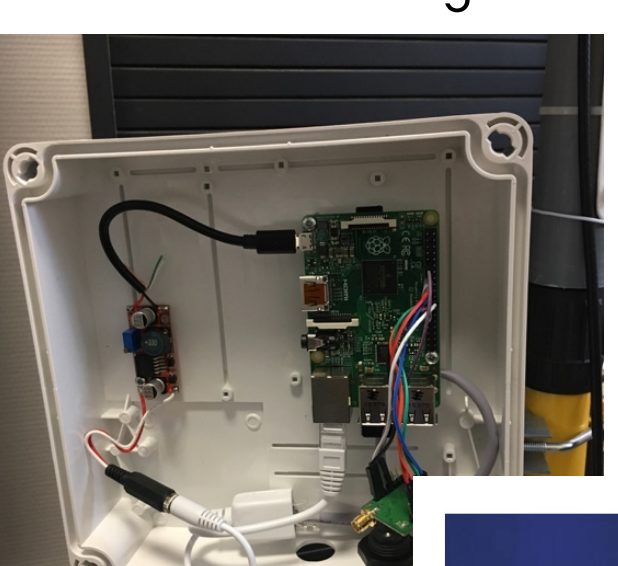

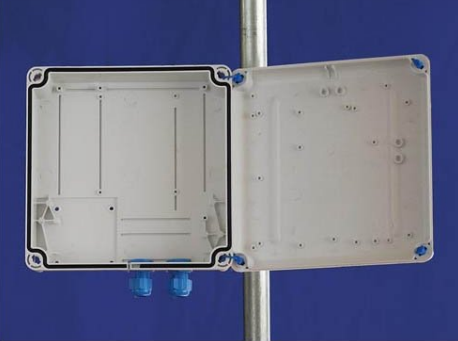

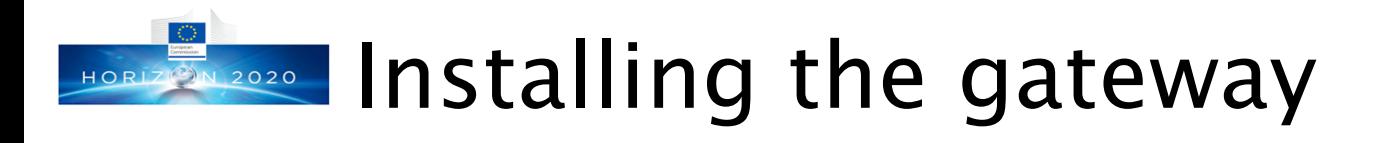

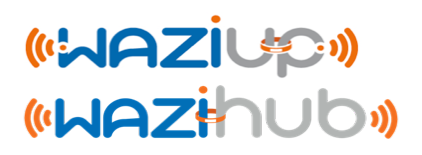

- ⊙ Power the gateway either with PoE or directly with a 5V USB adaptor.
- ⊙ If possible, it is much better to put the gateway indoor
- ⊙ Try avoiding long antenna cable: 2m to 5m max
- ⊙ If the gateway needs to be put outdoor because of the antenna cable constraints, don't forget to protect it from direct sun!
- ⊙ Get Internet access by connecting the Ethernet cable to a DSL or 4G router that will assign an IP address with DHCP

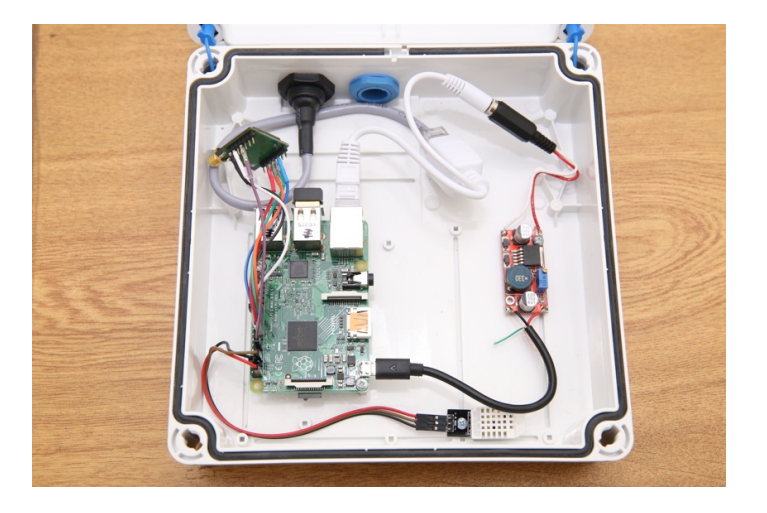

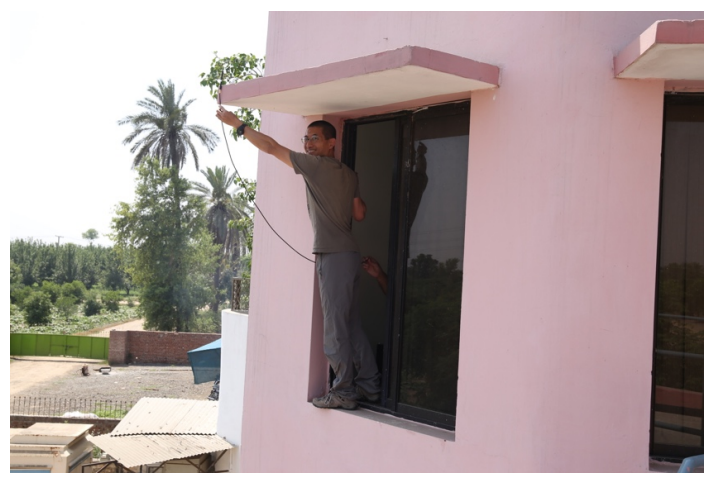

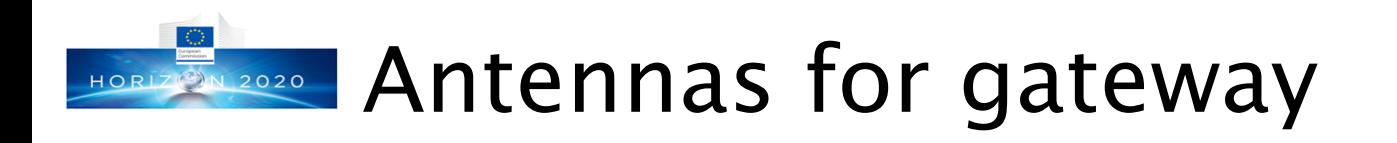

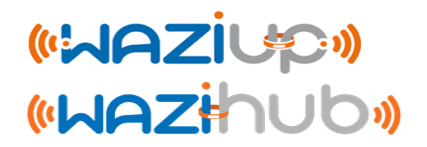

- ⊙ Antennas for gateways can be placed on a building, at a high location
- ⊙ You can easily use ground plane or dipole antennas (e.g. sleeve dipole). More complex high gain antenna or a directional Yagi antenna can be purchased depending on your budget and whether the deployment allows it

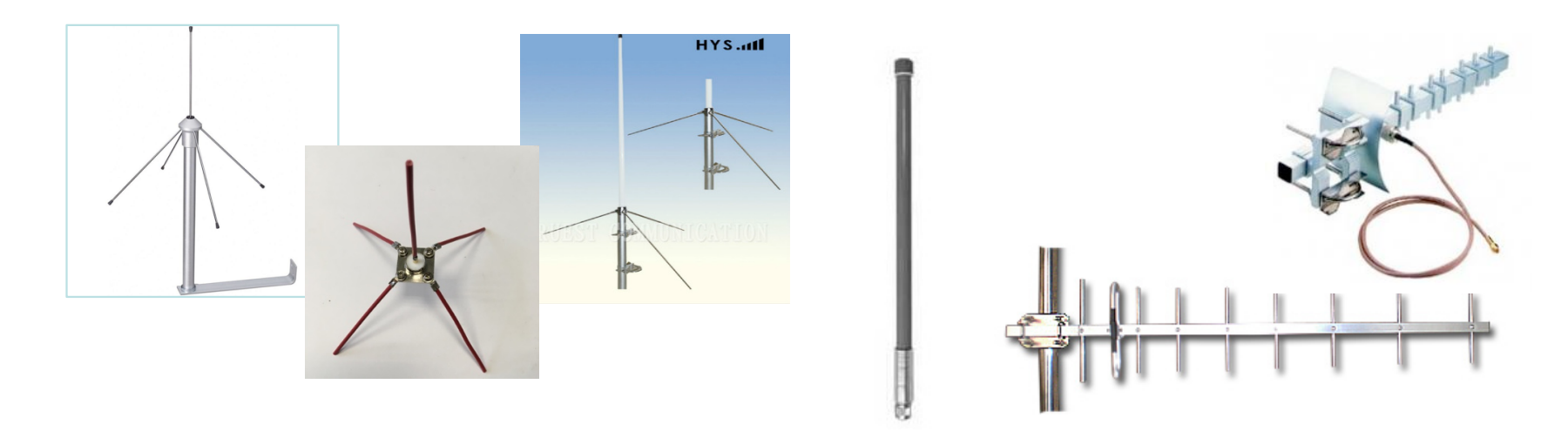

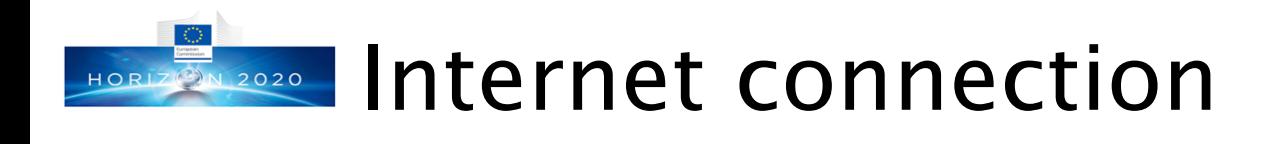

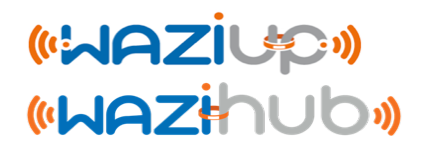

### ⊙ See the gateway booklet

#### **Connecting the gateway to the Internet**

The best way to provide Internet to the gateway is through Ethernet via a DSL router for instance

The DSL router can be replaced by a 3G router. This solution is better than using a USB 3G dongle because of power issues.

The Loranga hat mentioned above is a great solution that provides high flexibility of deployment. We have collaboration with the Loranga development team and support of the board is included in the github distribution

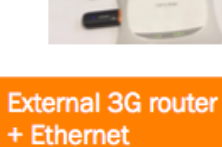

3G USB dongle

2G/3G Loranga hat

Loranga hat on an RPIO

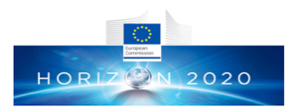

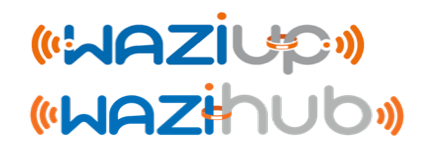

### Gateway software installation & configuration

ittp://www.univ-pau.fr/~cpham http://www.univ-pau.fr/~cpham Prof. Congduc Pham Prof. Congduc Pham

## HORIZ@N.2020 Gateway software installation

- ⊙ An SD card image with a Raspberry Raspbian Jessie version is provided.
- ⊙ You will need an 8GB SD card. Be careful, some SD cards will not work. This one has been successfully tested. It has to be class 10.
- ⊙ Look at

https://www.raspberrypi.org/documentation/instal <u>lation/installing-images/</u> to see the procedure depending on your OS. 7948206080 bytes should be written, otherwise you may have a problem.

⊙ Once flashed, insert the SD card and power -up the Raspberry -based gateway.

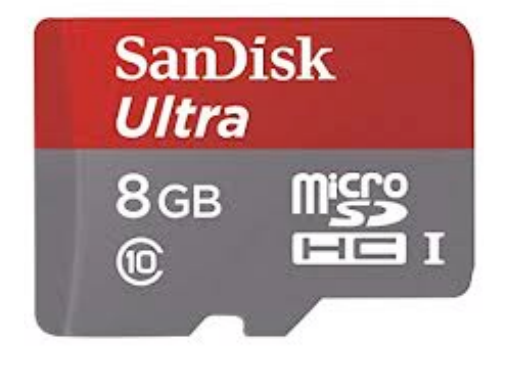

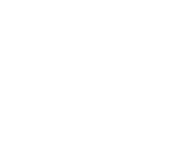

(WAZIU20)

**«WAZHOU** 

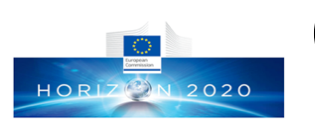

## Gateway access & configuration interfaces

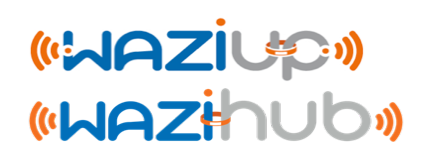

### ⊙There are 2 gateway configuration interfaces

- ⊙ A web admin interface
- ⊙ A command line interface that needs ssh
- ⊙Look at the gateway course
	- ⊙ D-GW-1: Building & Configuring a Low-Cost LoRa Gateway with Raspberry PI
- ⊙The web interface is sufficient for most users
	- ⊙ Easy basic configuration and easy update
	- ⊙ Pre-defined cloud configuration
	- ⊙ dedicated course: D-GW-4 Gateway Web Admin Interface

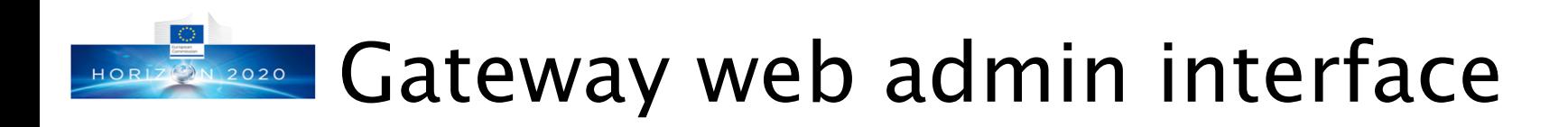

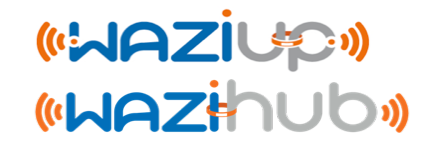

### ⊙http://192.168.200.1/admin (with WiFi connection)

⊙ Login: admin

#### ⊙ Password: loragateway

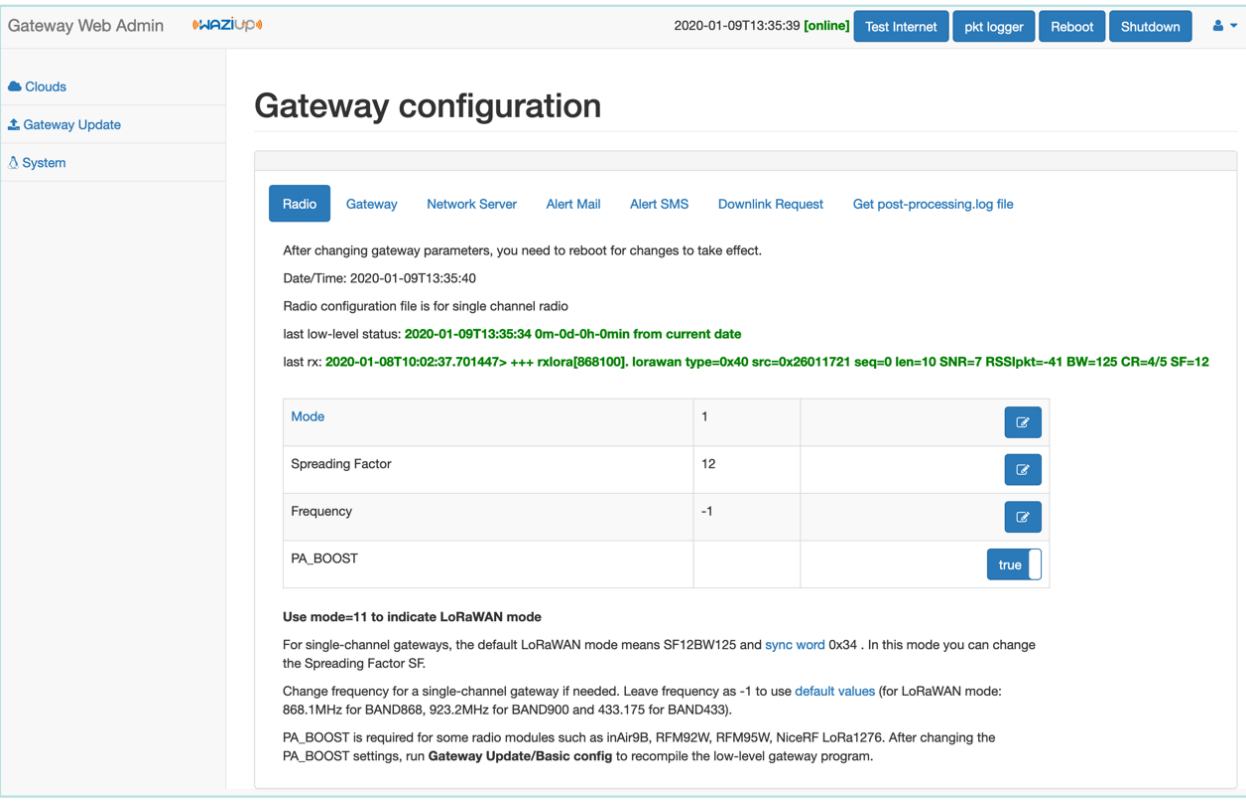

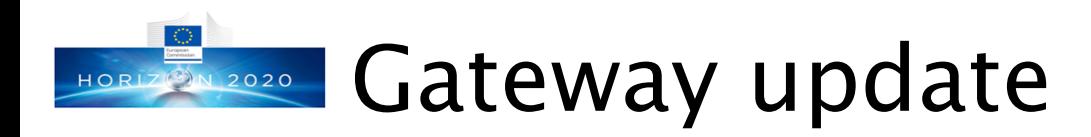

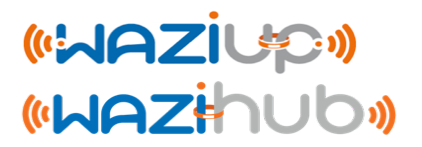

- ⊙The gateway must be updated to the latest version.
- ⊙Internet access for the gateway is necessary
- ⊙The update procedure can easily be done with the web admin interface, connect to the gateway WiFi first
- ⊙The update steps are
	- Full Update 1
	- **Basic Config** 2
	- Update Web Interface 3

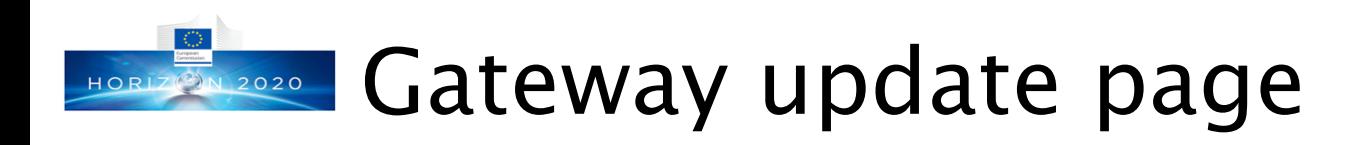

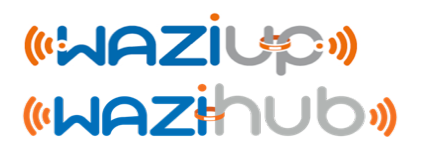

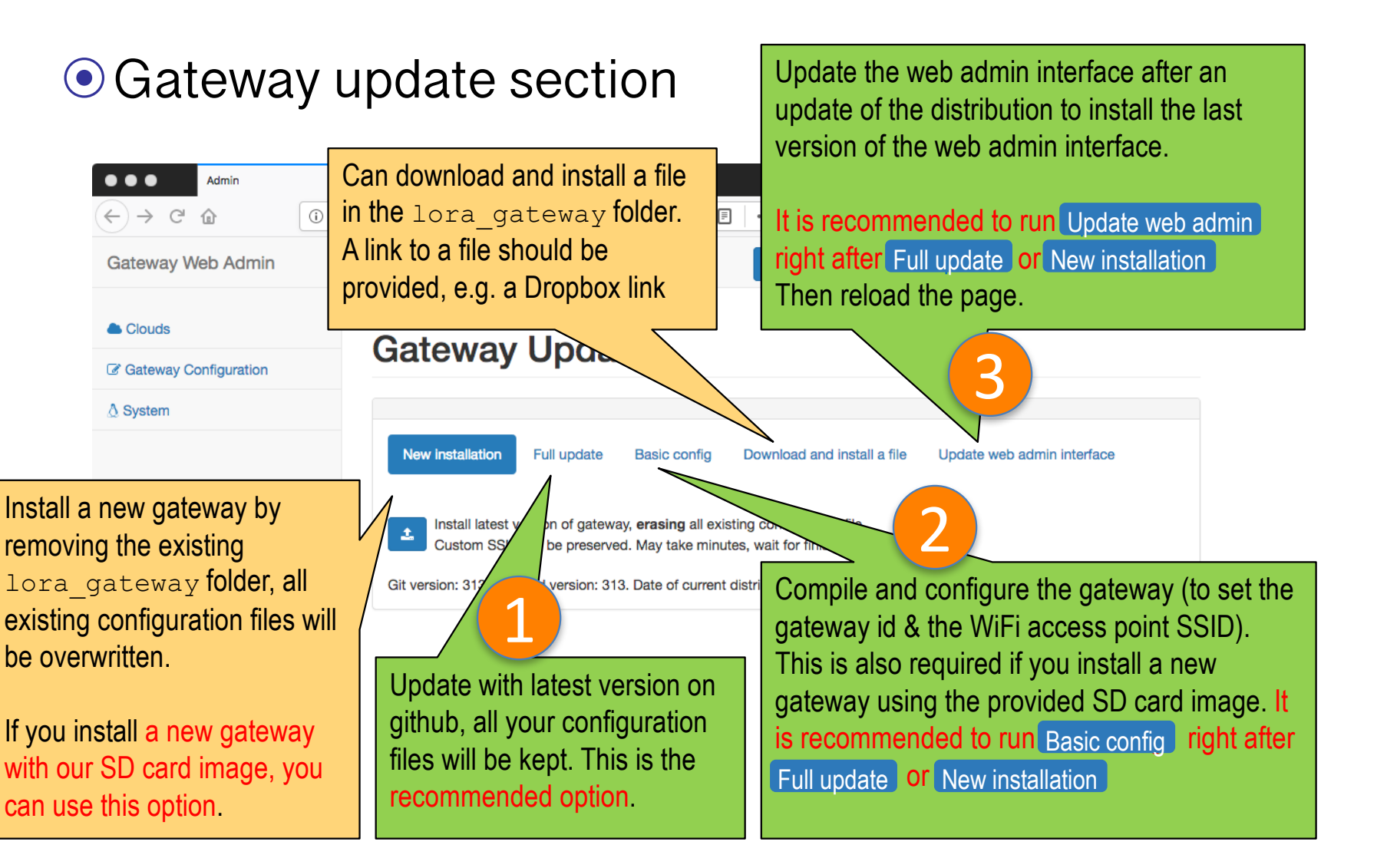

31

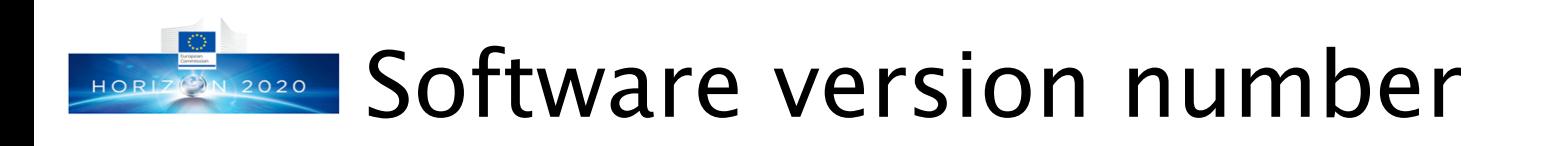

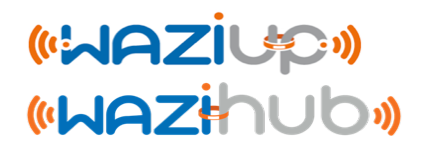

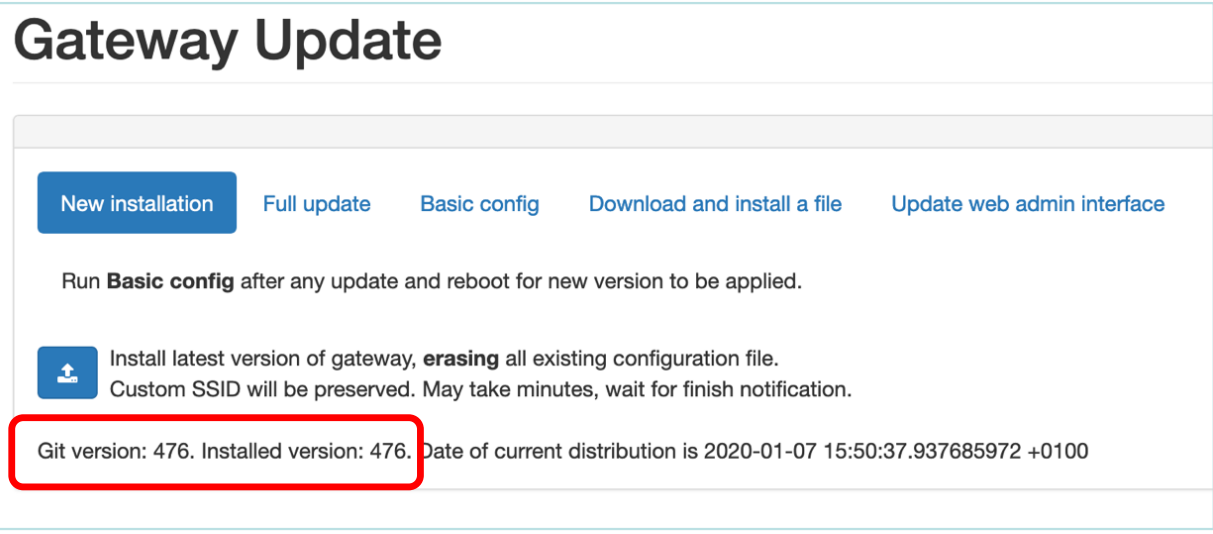

- ⊙ The software version number on github and the installed version number are displayed
- ⊙ Click on Test Internet to obtain the latest software version number on github

Online. Got github version number. 2019-12-02T13:44:29 [online] **Test Internet** pkt logger **Reboot Shutdown** 

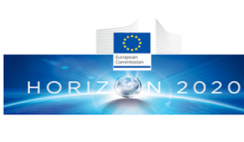

## HORIZ@N.2020 WAZIUP Cloud configuration

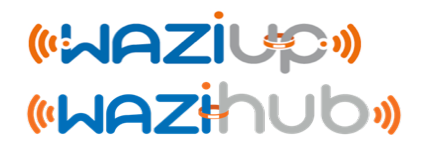

### © Configuring WAZIUP cloud The WAZIUP cloud tab is only available when

key\_WAZIUP.py is found

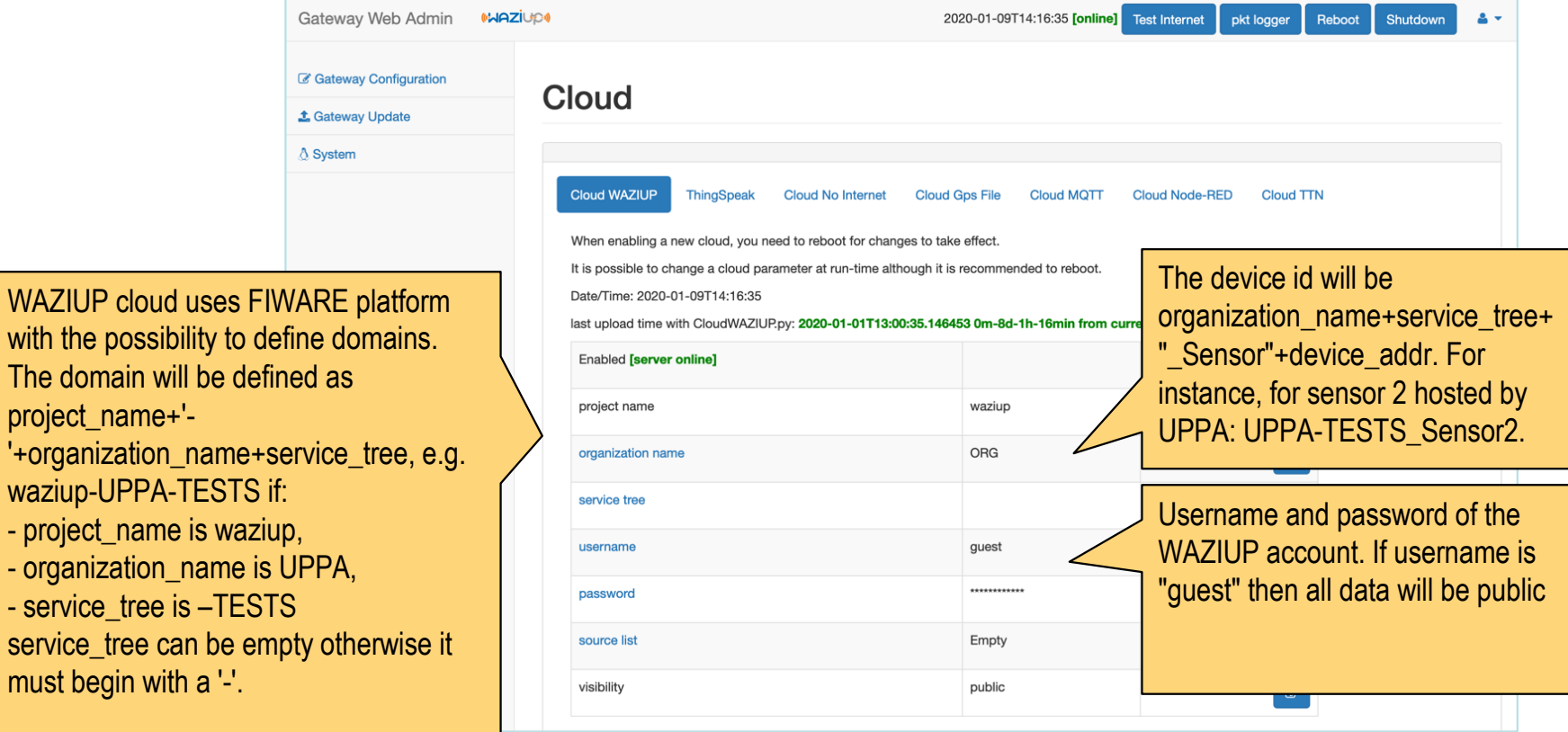

project '+organi waziup-- project - organiz

service

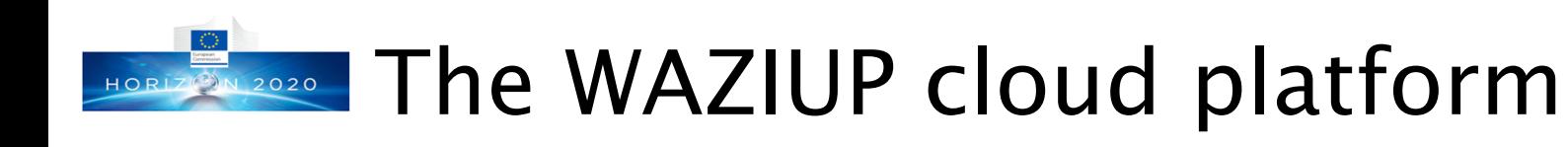

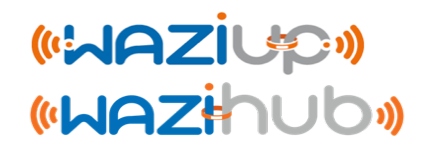

### ⊙dashboard.waziup.io

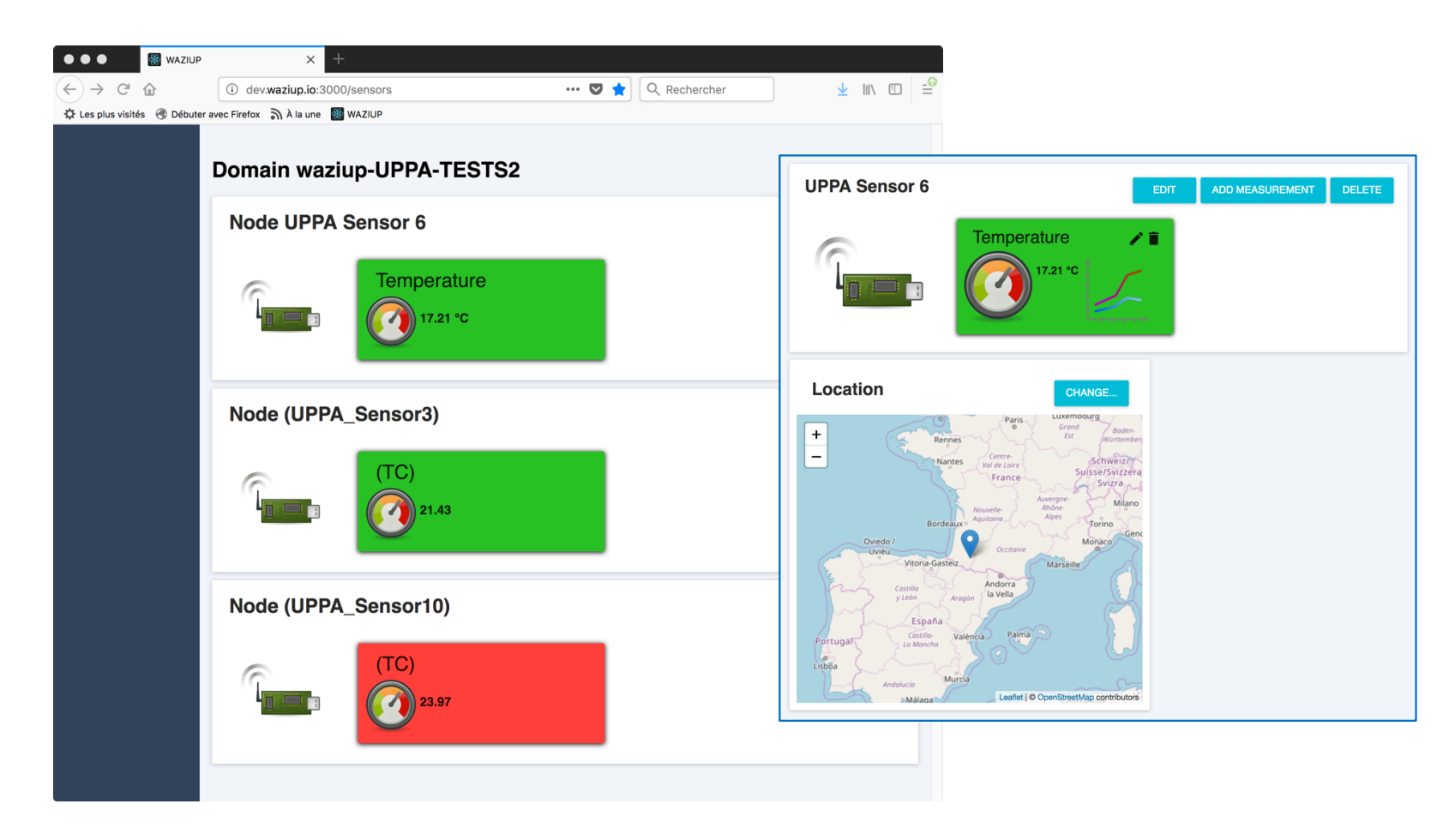

# HORE 2020 SSH to the gateway with WiFi

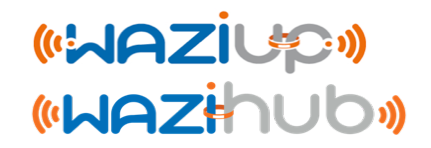

- ⊙ The gateway is also configured as a WiFi access point with address 192.168.200.1
- ⊙ Select the WAZIUP\_PI\_GW\_xxxxxxxxxx WiFi
- ⊙ WiFi password is loragateway
- ⊙ Then ssh pi@192.168.200.1
- ⊙ Login password is loragateway

You can use an iOS or Android smartphone or tablet to connect to the gateway with an SSH client app! See next slide.

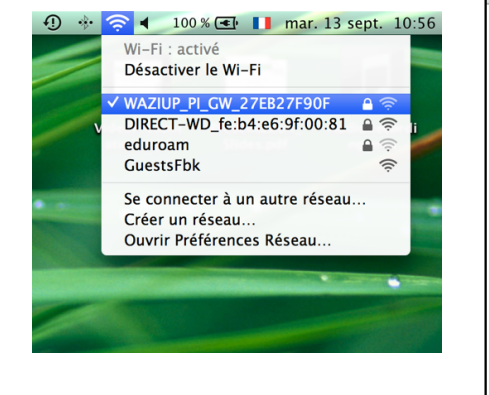

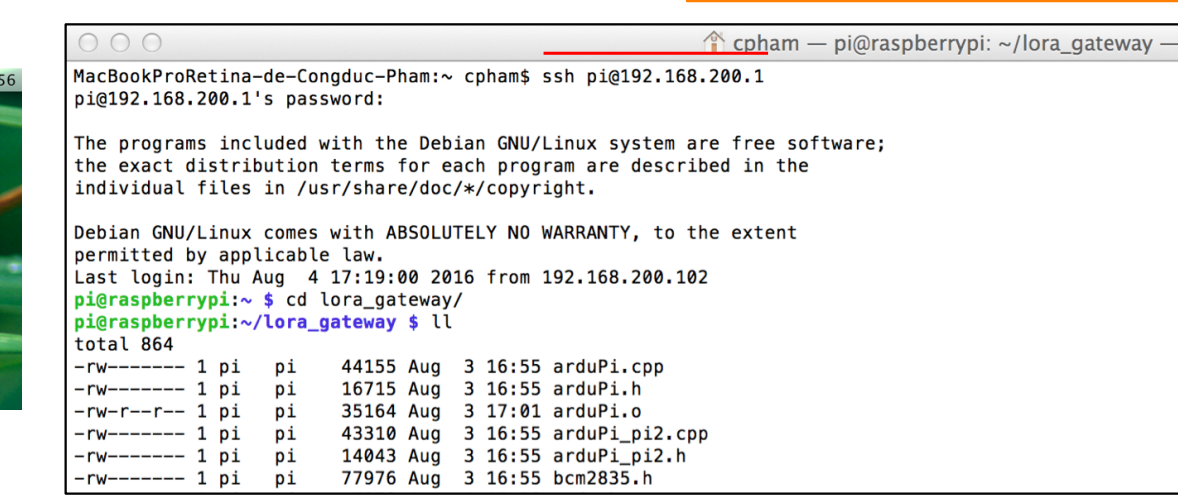

ttp://www.univ-pau.fr/~cpham http://www.univ-pau.fr/~cpham Prof. Congduc Pham Congduc Pham Prof.

### Gateway's simple command interface-Z 3N 2020

- ⊙ Once logged on the gateway, you may directly enter in a simple command interface
- ⊙ This command interface consists in a cmd.sh shell script
- ⊙ In image versions after May 2017, this script is launched when you log into the gateway with ssh
- ⊙ If this happens, select Q and hit RETURN to quit this interface
- ⊙ You should be in the lora gateway folder

#### **pi@raspberrypi**:**~/lora\_gateway \$** ./cmd.sh

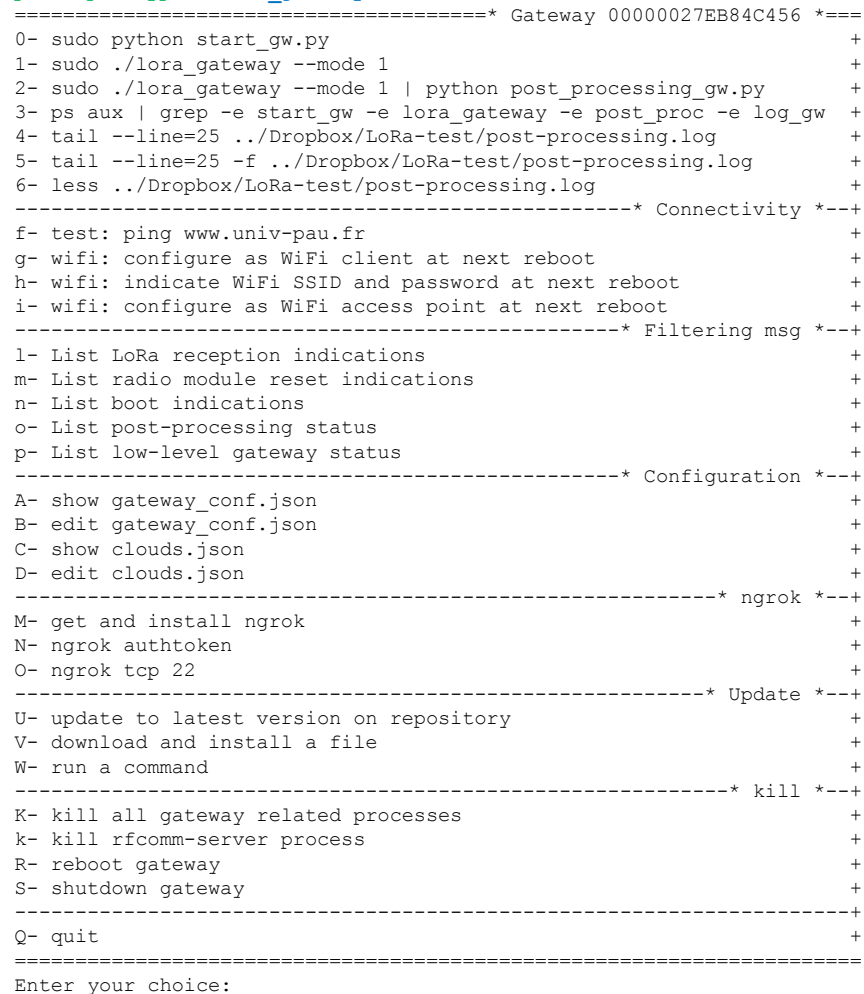
# **IDREST 2020 IOS/Android smartphone or tablet ("HAZIUP")**

- ⊙ On iOS we tested Termius
- ⊙ On Android we tested JuiceSSH

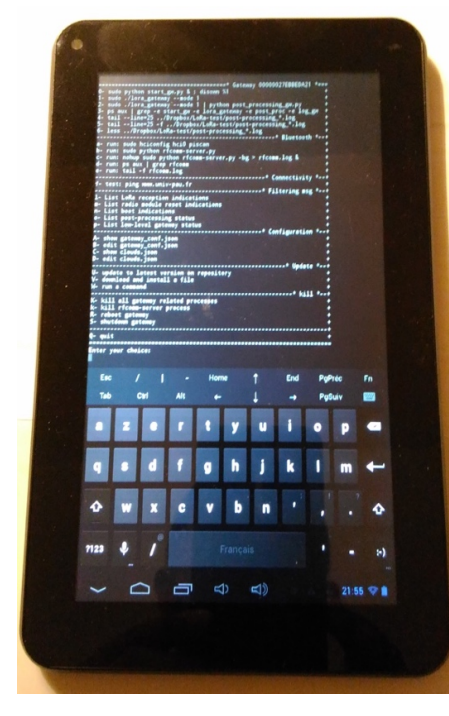

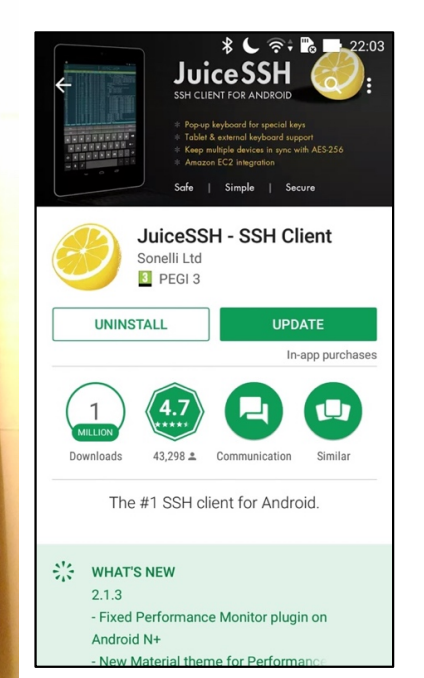

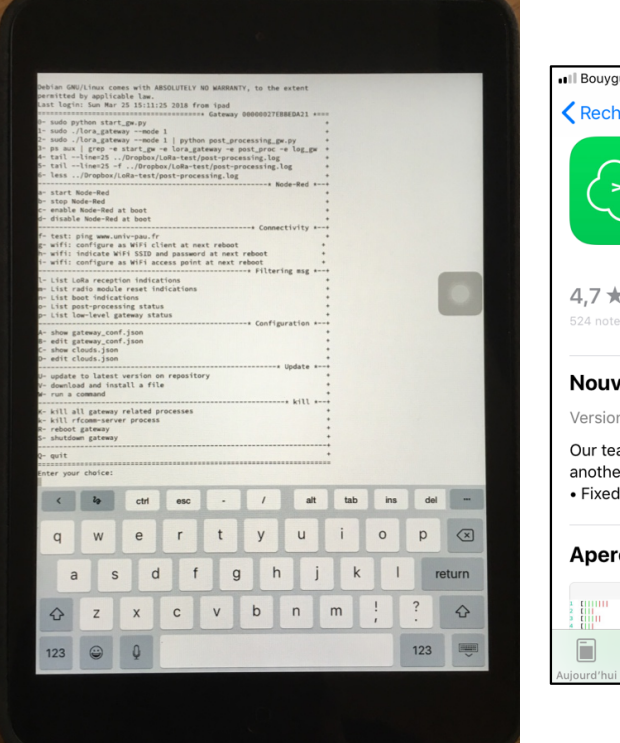

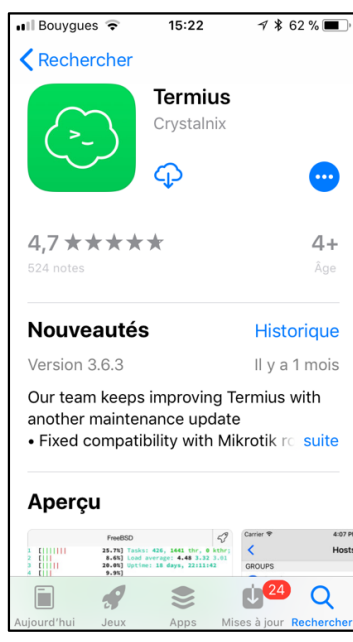

# HORLZORO Manual configuring data management

⊙Received data from devices will be uploaded to the WAZIUP data platform.

```
€
  "name": "WAZIUP Orion cloud new API",
  "script": "python CloudWAZIUP.py",
  "type": "iotcloud",
  "enabled": true
\mathbf{H}
```
⊙Modify clouds.json according to your need if necessary

⊙CloudWAZIUP.py script will use information from key WAZIUP.py to configure data management for each organization

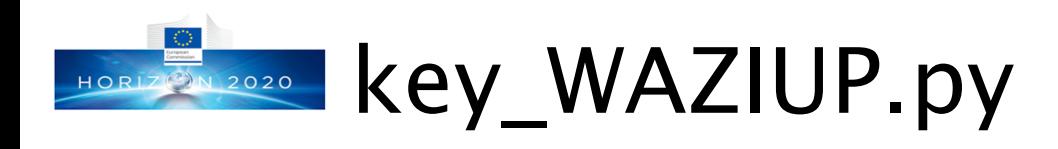

### (LAZIUP) **«WAZHOUD»**

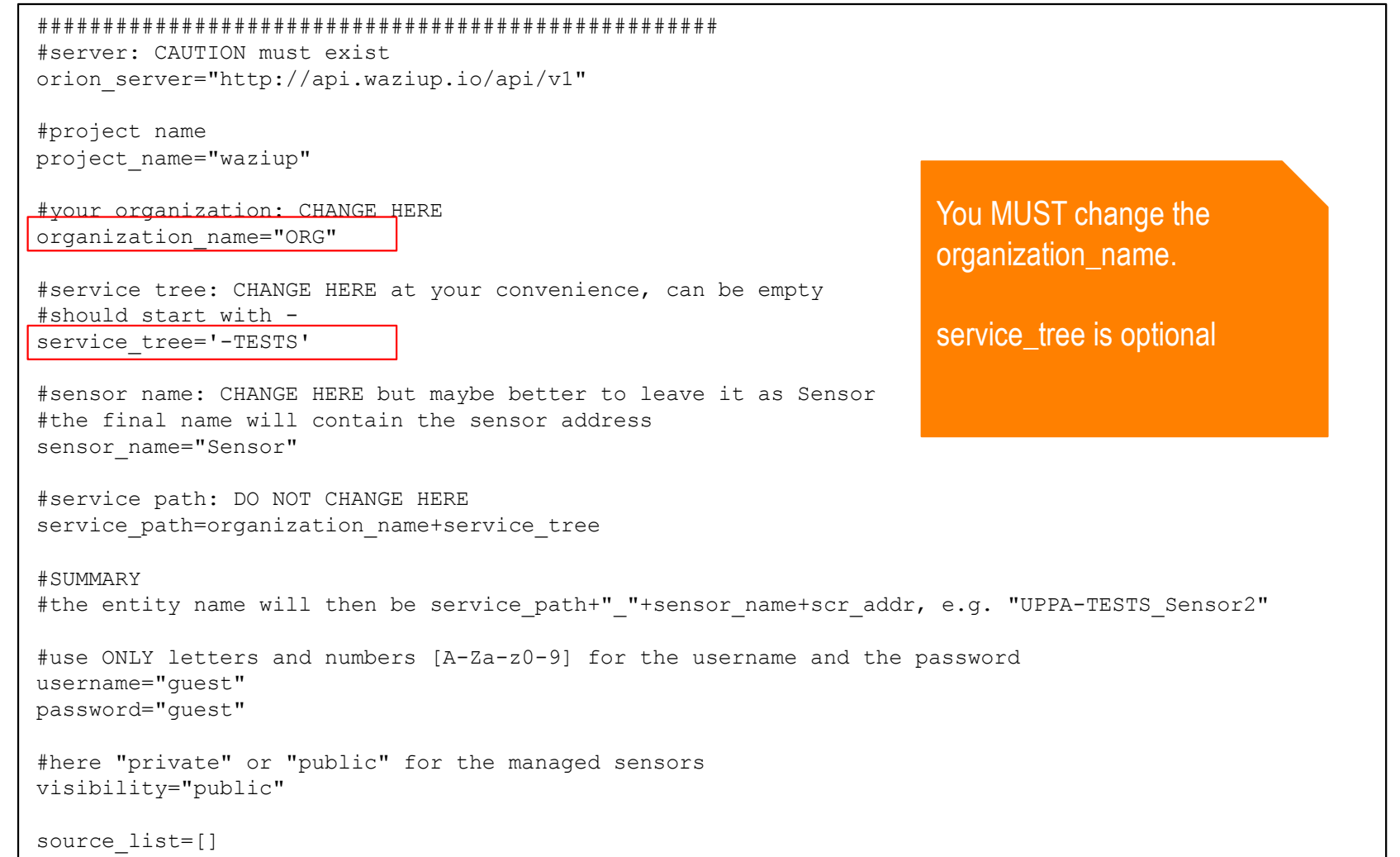

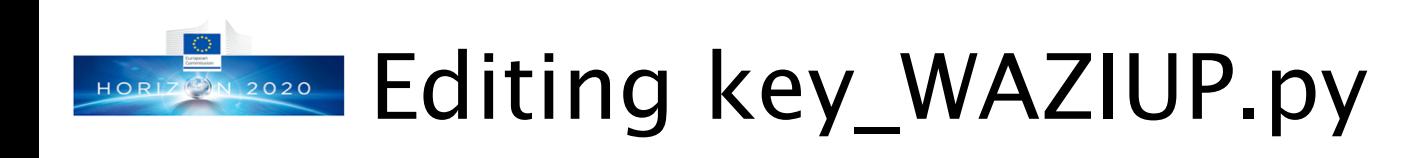

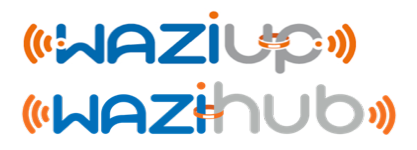

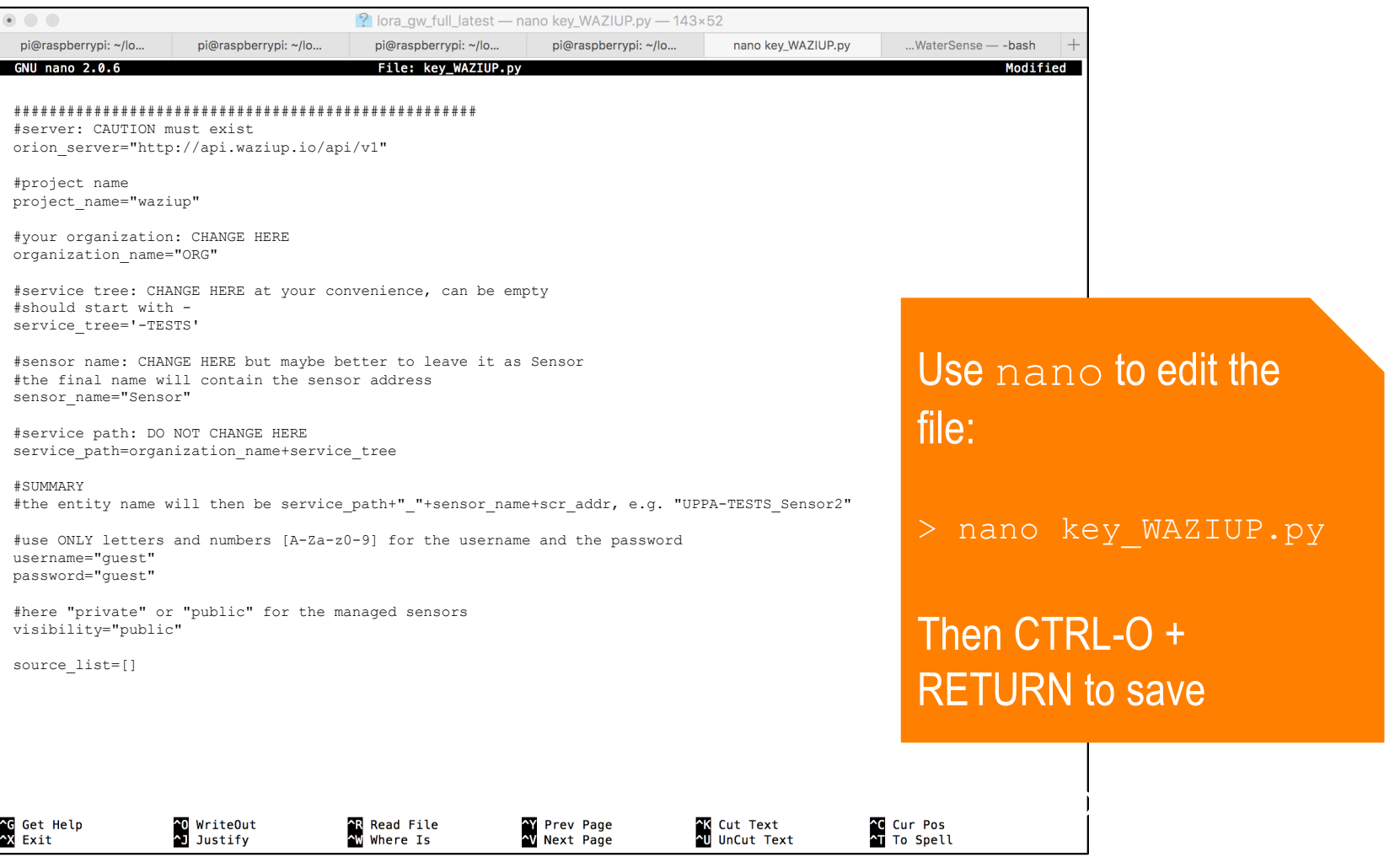

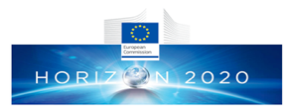

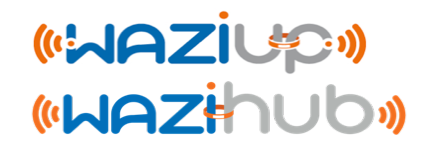

## Connecting your gateway to the Internet

Prof. Congduc Pham<br>http://www.univ-pau.fr/~cpham http://www.univ-pau.fr/~cpham Prof. Congduc Pham

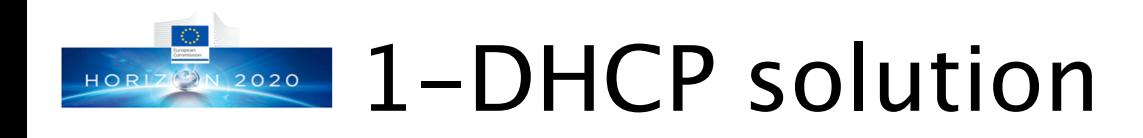

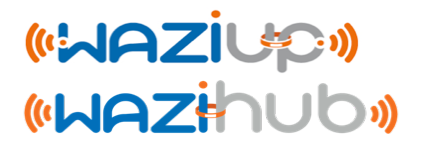

- ⊙The simplest way to connect your gateway to Internet is through a DHCP-enabled network
- ⊙If you use a DSL/3G router, the router will be the DHCP server
- ⊙If your company/organization has a local network, it is most likely that there is a DHCP server somewhere
- ⊙You can also connect your gateway to a computer/laptop which will share its Internet connection, thus acting as a DHCP server. That usually needs some simple configuration on the computer/laptop

## HORIZ 2020 2-Using a 3G dongle (1)

(WAZIUP **«WAZHUD»** 

- ⊙ If you use a 3G dongle that you directly connect to the gateway to get Internet connectivity, be sure to use a DC adaptor that provides at least 2A
- ⊙ Beware that not all dongle work. The Huawei E220-based dongles have been tested successfully

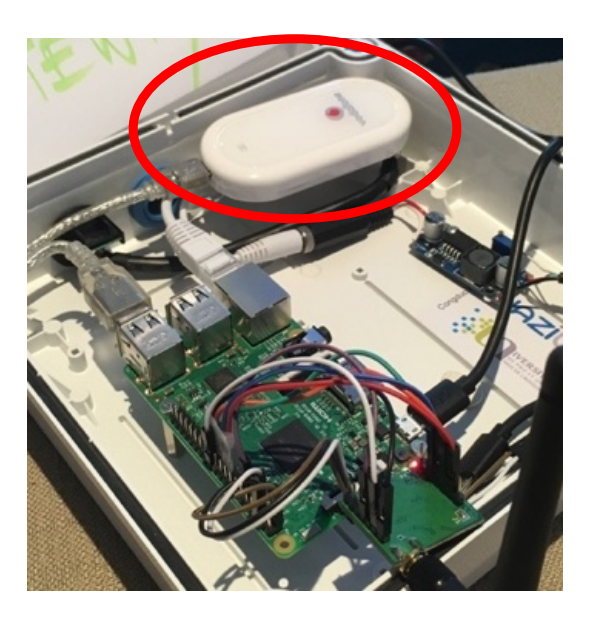

- ⊙ Use the web admin interface to configure the gateway for cellular access
- ⊙ Then reboot

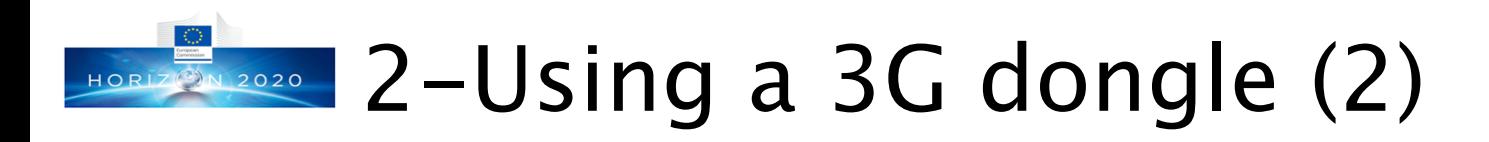

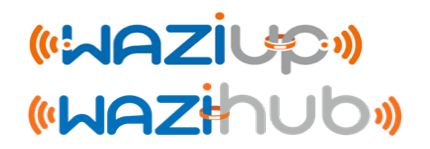

### ⊙Configure cellular for Internet access

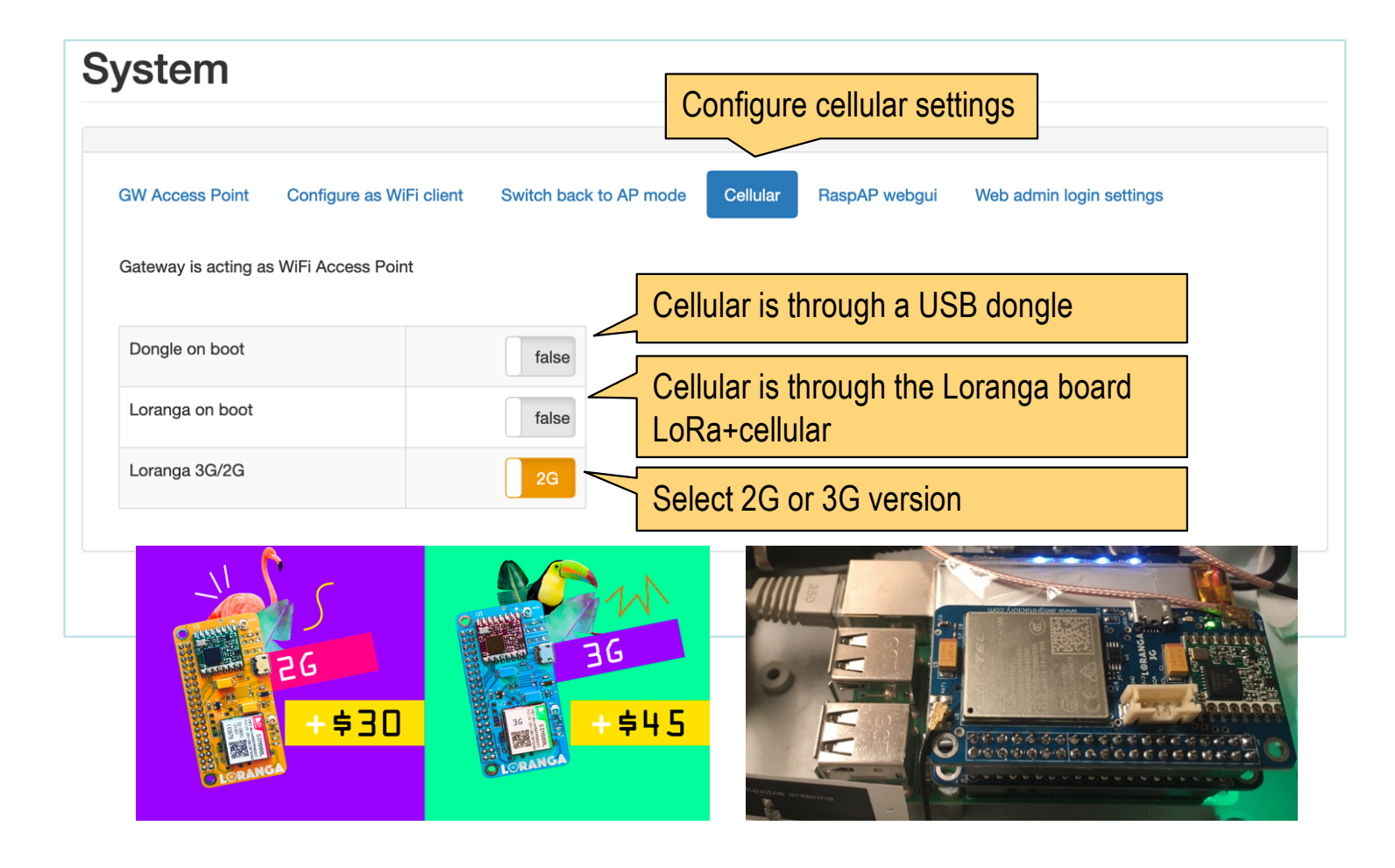

44

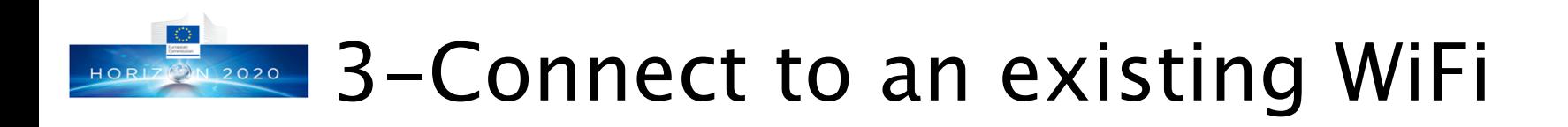

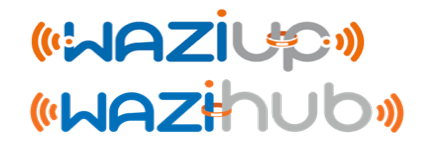

⊙Configure the gateway as WiFi client to have Internet connection through an existing WiFi network

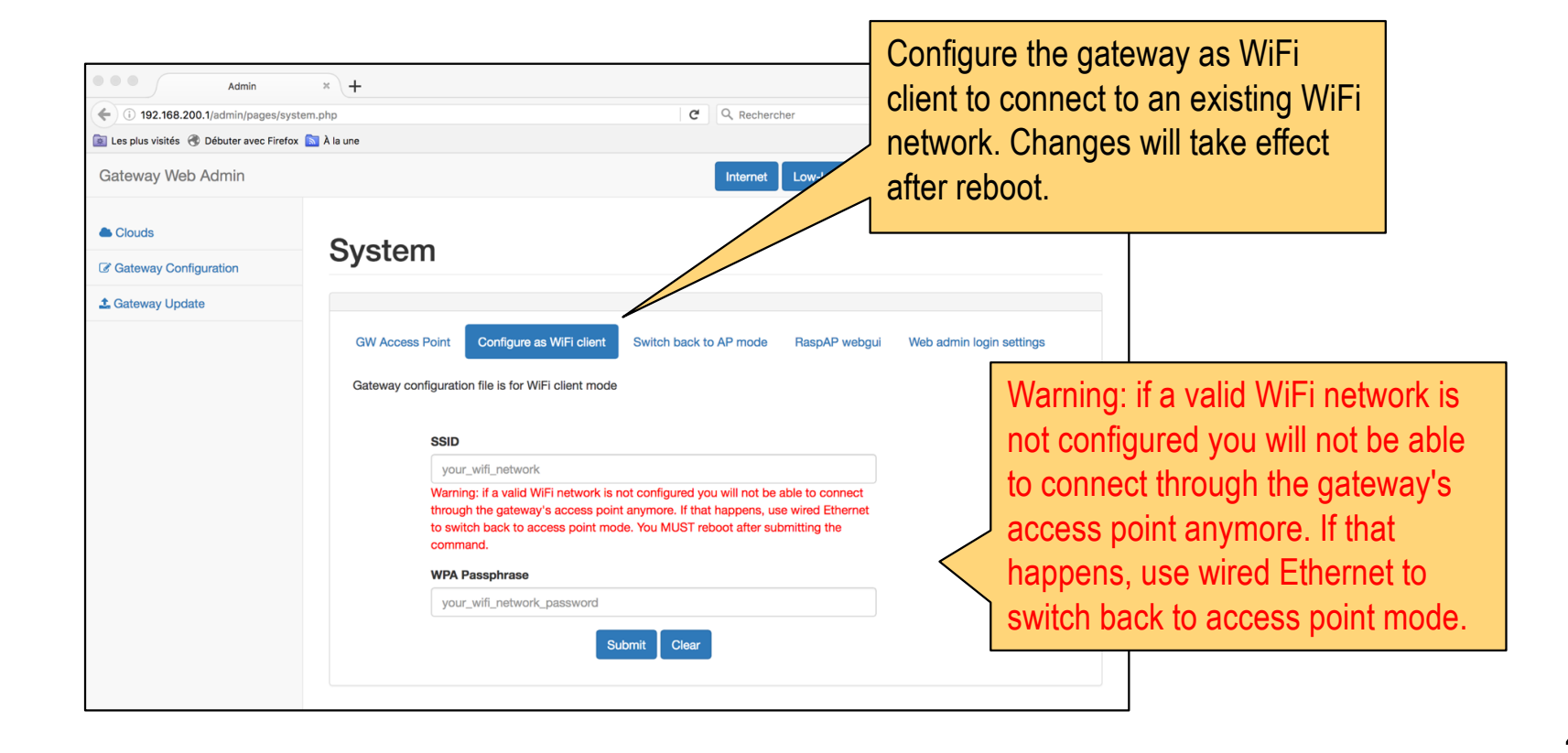

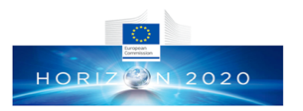

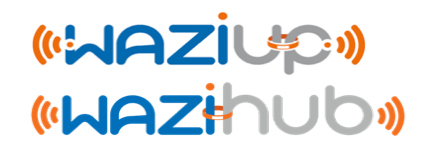

## When everything is ready…

### Last step before deployment HORIZ 3N 2020

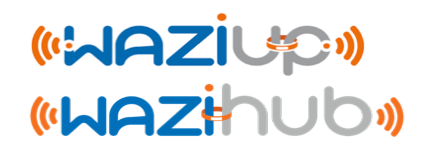

- ⊙ Your gateway is now updated and configured
- ⊙ You can now reboot the gateway

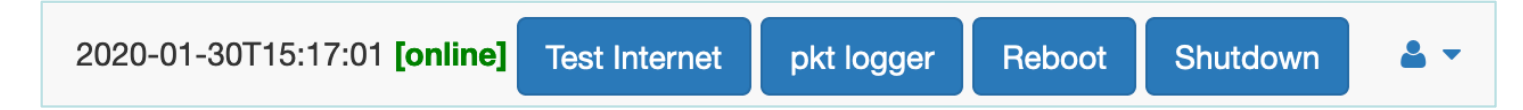

- ⊙ After reboot, check the WiFi SSID which now should meet your gateway's id
- ⊙ In general, try to avoid unplugging power cable to shutdown your gateway. Use the web admin interface instead
- ⊙ Your gateway is now ready to be deployed

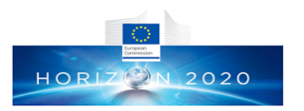

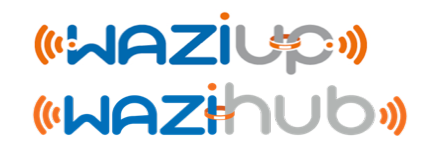

## Gateway advanced configuration

Prof. Congduc Pham<br>http://www.univ-pau.fr/~cpham http://www.univ-pau.fr/~cpham Prof. Congduc Pham

### Securing with Application Key (1) المتحفظ المسلم المسلم المسلم المسلم المسلم المسلم المسلم المسلم المسلم المسلم  $\sqrt{2020}$

- ⊙ End-device can use application key (app key) on 4 bytes to allow filtering mechanisms at the gateway side.
- ⊙ The app key is defined in the end-device sketch (Arduino LoRa Simple temp) and the feature is activated by uncommenting #define WITH\_APPKEY

```
#ifdef WITH_APPKEY
///////////////////////////////////////////////////////////////////
   CHANGE HERE THE APPKEY, BUT IF GW CHECKS FOR APPKEY, MUST BE
  IN THE APPKEY LIST MAINTAINED BY GW.
uint8 t my appKey[4]={5, 6, 7, 8};
///////////////////////////////////////////////////////////////////
#endif
```
⊙ At the gateway side, key\_AppKey.py contains a list of allowed app keys

```
app key list = [
            #change/add here your application keys
            '\x01\x02\x03\x04',
            '\x05\x06\x07\x08' ]
```
### Securing with Application Key (2) المتعلمات المسلمين المسلمين المسلمين المسلمين المسلمين المسلمين المسلمين الم  $Z(2)N$  2020

⊙ With app key enforcement at gateway, all LoRa data to be uploaded on clouds will need a valid app key, otherwise the data will be discarded as shown below:

```
--- rxlora. dst=1 type=0x12 src=6 seq=136 len=17 SNR=9 RSSIpkt=-56
rcv ctrl pkt info (^p): 1, 18, 6,136,17,9,-56
splitted in: [1, 18, 6, 136, 17, 9, -56]
(dst=1 type=0x12 src=6 seq=136 len=17 SNR=9 RSSI=-56)
got first framing byte
--> got app key sequence
app key is: [9, 10, 11, 12]
not in app key list
invalid app key: discard data
```
⊙ This is configured in the gateway conf.json file. Set to true

" $freq$ ": 433.3 λ, "gateway conf":  $\{ \blacksquare$ "gateway ID": "000000XXXXXXXXXX", "ref latitude": "my lat", "ref longitude": "my long", "wappkey": false, raw": false. "aes": false, "log post processing":  $true$ 

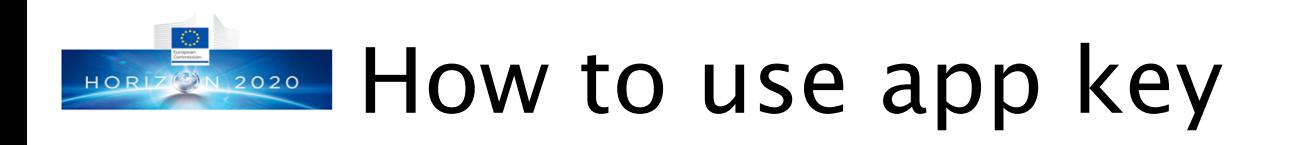

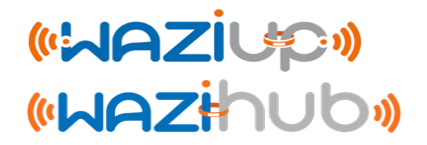

- ⊙App key can be used to differenciate data from one organization to another
	- ⊙ Sensing devices of a given organization will use the same app key
	- ⊙ The gateway is configured to only accept this app key
- ⊙App key can be used to distribute the gateway task in case several gateways in the same organization are deployed
	- ⊙ Sensing devices will be caterorized with 2 app key
	- ⊙ Each gateway will allow only one of these 2 app key
	- ⊙ In this way, data that can be received by 2 gateways will be processed by only 1 gateway

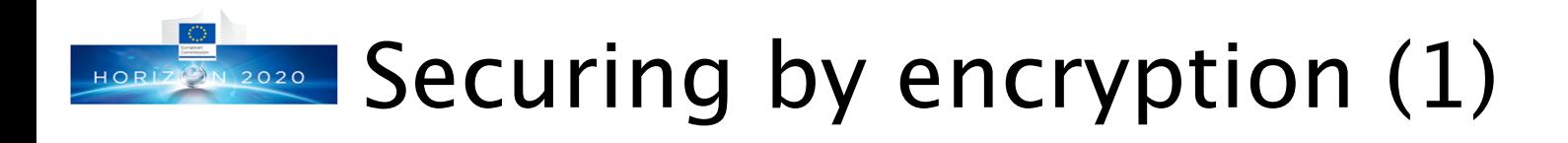

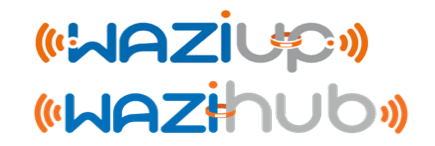

- ⊙ [Arduino/WaziDev]\_LoRa\_temp is an extended version of [Arduino/WaziDev] LoRa Simple temp with data encryption feature.
- ⊙ Data will be encrypted using 128-bit AES algorithm following the LoRaWAN encryption method.
- ⊙ Uncomment #define WITH\_AES

// COMMENT OR UNCOMMENT TO CHANGE FEATURES. // ONLY IF YOU KNOW WHAT YOU ARE DOING !!! OTHERWISE LEAVE AS IT IS #if not defined \_VARIANT\_ARDUINO\_DUE\_X\_ && not defined \_\_SAMD21G18A\_ #define WITH\_EEPROM #endif #define WITH APPKEY #define LOW\_POWER #define LOW\_POWER\_HIBERNATE #define WITH AES

## **Securing by encryption (2)**

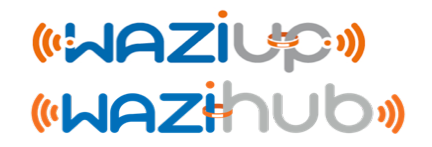

⊙ Encryption ensures confidentiality. The two 16-byte encryption keys are defined in the device sketch  $(Arduino\_Loka\_temp)$ 

//this is the default as LoRaWAN example unsigned char AppSkey[16] = { 0x2B, 0x7E, 0x15, 0x16, 0x28, 0xAE, 0xD2, 0xA6, 0xAB, 0xF7, 0x15, 0x88, 0x09, 0xCF, 0x4F, 0x3C }; //this is the default as LoRaWAN example unsigned char NwkSkey[16] = { 0x2B, 0x7E, 0x15, 0x16, 0x28, 0xAE, 0xD2, 0xA6, 0xAB, 0xF7, 0x15, 0x88, 0x09, 0xCF, 0x4F, 0x3C };

⊙ And should also be declared in key\_AES.py script on the gateway if local decryption is needed

```
device key = \{#do not remove default entry
               #replace default key by your default key if necessary
               #use 4-byte hex format, e.g. 26014821
               "default" : {
                               "AppSKey" : '2B7E151628AED2A6ABF7158809CF4F3C',
                               "NwkSKey" : '2B7E151628AED2A6ABF7158809CF4F3C'
               },
               "00000006" : {
                               "AppSKey" : '2B7E151628AED2A6ABF7158809CF4F3C',
                               "NwkSKey" : '2B7E151628AED2A6ABF7158809CF4F3C'
               },
               "000000FF" : {
                               "AppSKey" : '0540AC89349E0C60650D50CF00F01C0D',
                               "NwkSKey" : '0110FF0060BA0AE08712606B0A508F01'
                }
}
```
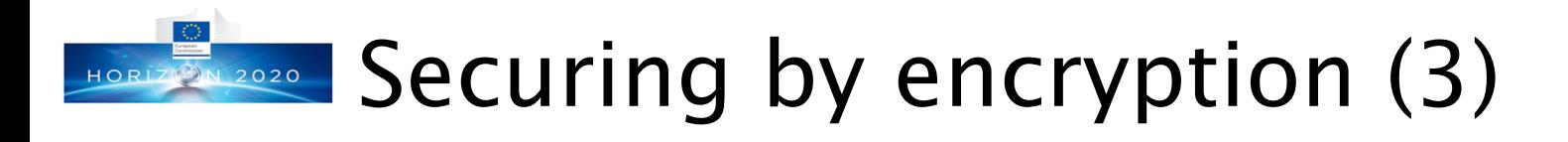

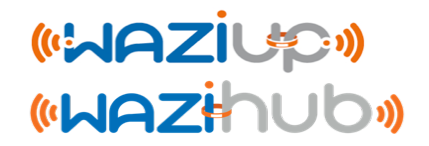

- ⊙ With encryption at device and decryption at gateway, there is more robust integrity check of the messages.
- ⊙ Note that app key can still be used with AES, even if different gateways may have different encryption keys.
- ⊙ To enable decryption at gateway, AES feature should be activated (set to true) in the gateway conf.json file.

```
"freq": 433.3"gateway conf": \{ \blacksquare"gateway ID": "000000XXXXXXXXXX",
 "ref latitude": "my lat",
 "ref longitude": "my long",
 "wappkey": false,
  'raw": false.
  aes": false.
   log post processing
```
⊙ Otherwise, the gateway will not be able to decrypt and therefore will not be able to push meaningfull data to clouds

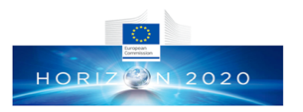

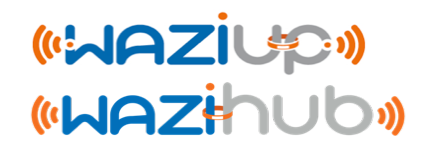

## Testing connectivity and performing range tests

http://www.univ-pau.fr/~cpham http://www.univ-pau.fr/~cpham Prof. Congduc Pham Prof. Congduc Pham

# **Testing device<-> gateway connectivity**

- ⊙ When deploying the gateway and the devices, the first step is to check connectivity and adjust the gateway/antenna location
- ⊙ It is recommended to use an device programmed to send a message every 1 minute for instance (the Ping-Pong example with a small OLED LCD for instance)
- ⊙ Place the device at the planned location in the field, with the mast, as for a definitive setting.

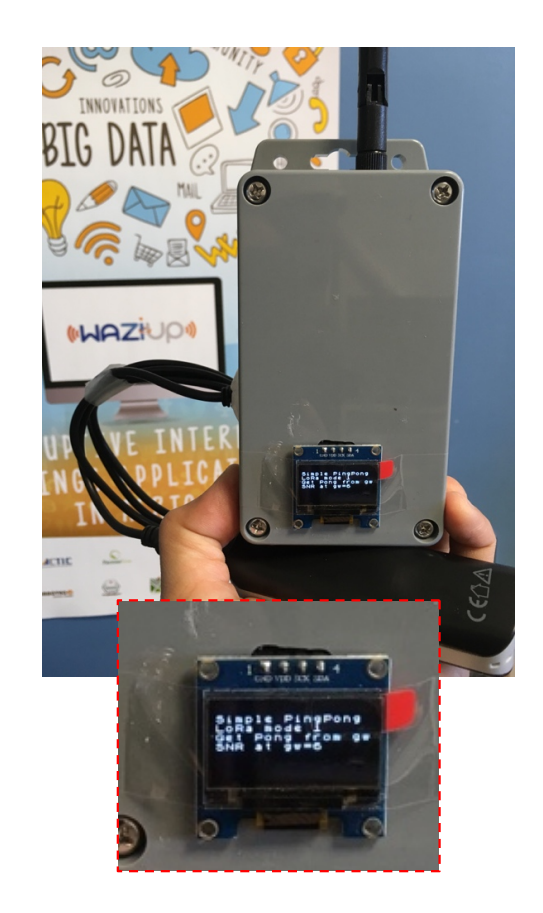

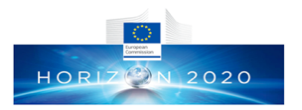

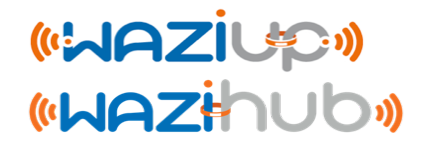

### Remote access to your gateway

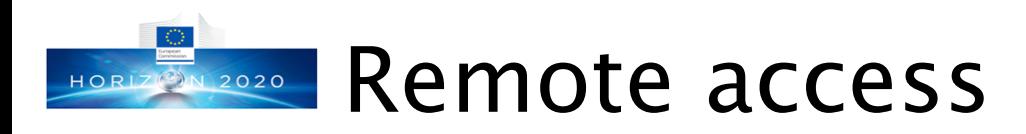

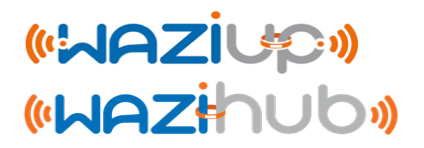

- ⊙ It is usefull to be able to remotely get access to your deployed gateway for management and configuration purposes
- ⊙ There are many remote access possibilities and the current distribution proposes 2 alternatives

⊙ ngrok from https://ngrok.com

- ⊙ weavedconnectd (remot3.it) from https://www.remot3.it
- ⊙ ngrok is simpler but requires an interactive scenario
	- ⊙ You need somebody to log on the gateway locally to provide remote access information to the gateway
- ⊙ weavedconnectd uses centralized web platform to provide remote access information
	- ⊙ If you have an account you will be able to connect to your gateway remotely without interacting with a physical person

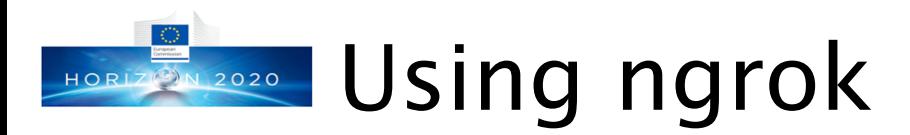

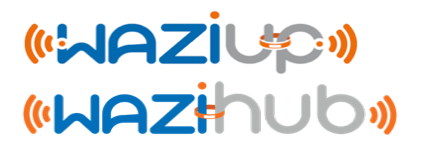

- ⊙The ngrok binary is already included in the github distribution (/home/pi/lora gateway/ngrok)
- ⊙You need to create an account on https://ngrok.com/signup. Then go to https://dashboard.ngrok.com to get your authentication token
- ⊙On the Raspberry, run the following commands
	- ⊙ > cd /home/pi/lora\_gateway
	- ⊙ > ./ngrok authtoken <your\_auth\_token>
- ⊙Replace <your\_auth\_token> by the token indicated in your ngrok dashboard

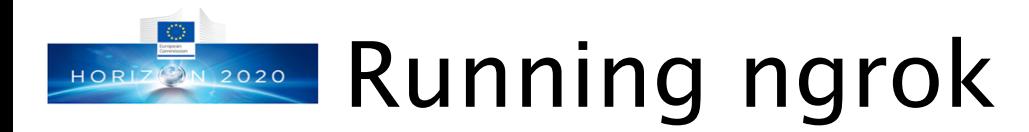

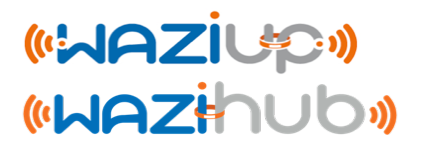

- ⊙ To start ssh remote access from anywhere in the world, even if your gateway is behind a local LAN, a physical person must run the following command on the gateway:
	- ⊙ > cd /home/pi/lora\_gateway
	- ⊙ > ./ngrok tcp 22
- ⊙ ngrok will display something similar to

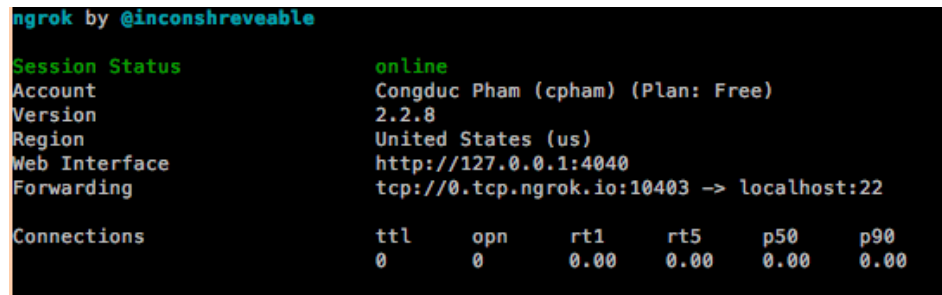

⊙ Then, the local person should provide (using mail, SMS, …) the forwarding info 0.tcp.ngrok.io:10403 for you to use ssh ⊙ > ssh –p 10403 pi@0.tcp.ngrok.io

# **FORE 2020 Using weavedconnectd (remot3.it)**

- ⊙ The weavedconnectd and weavedinstaller binaries from remot3.it platform are already included in the SD card image
- ⊙ You need to create an account on https://www.remot3.it/web/index.html. An account allows as many gateways as you want
- ⊙ Then you have to register a gateway with weavedinstaller
	- ⊙ > sudo weavedinstaller
- ⊙ Use option 1 to log with your account
- ⊙ You will then need to give a name to your gateway
	- ⊙ For instance UPPA\_TEST\_GW\_96

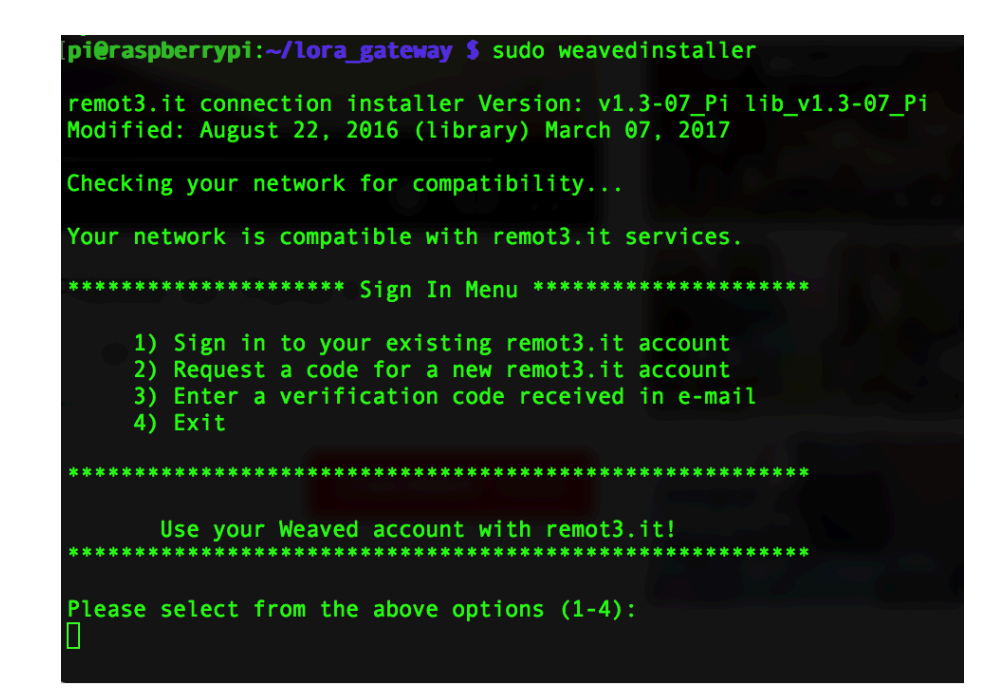

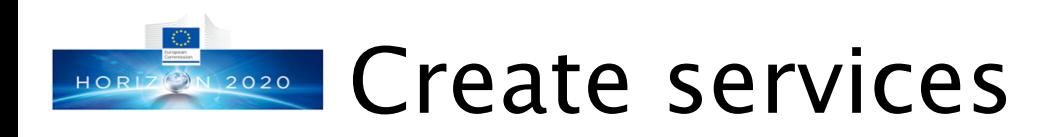

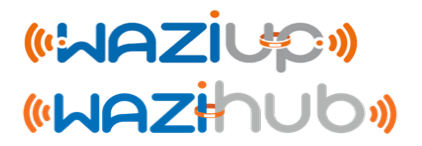

- ⊙You will then need to create a service (SSH or TCP for instance)
- ⊙Use weavedinstaller to install services that you want to use Protocol Selection Menu \*\*\*\*\*\*\*\*\*\*\*
- ⊙Here, the SSH service
	- ⊙ You have to name the service, e.g.
	- ⊙ UPPA\_TEST\_GW\_96\_SSH
	- ⊙ SSH service allows ssh remote login

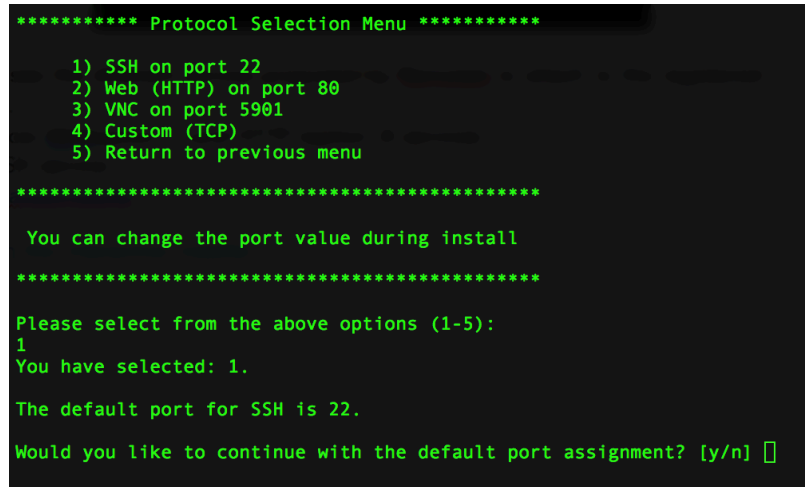

⊙Install a TCP service to allow access to the gateway's web admin interface

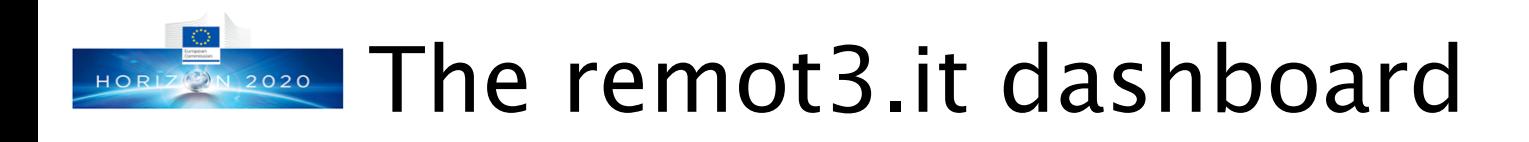

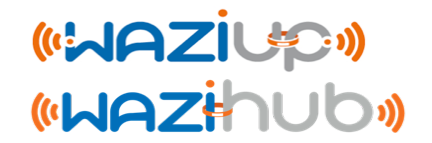

⊙If you log on your remot3.it account you should see your gateways and get access info to the installed services

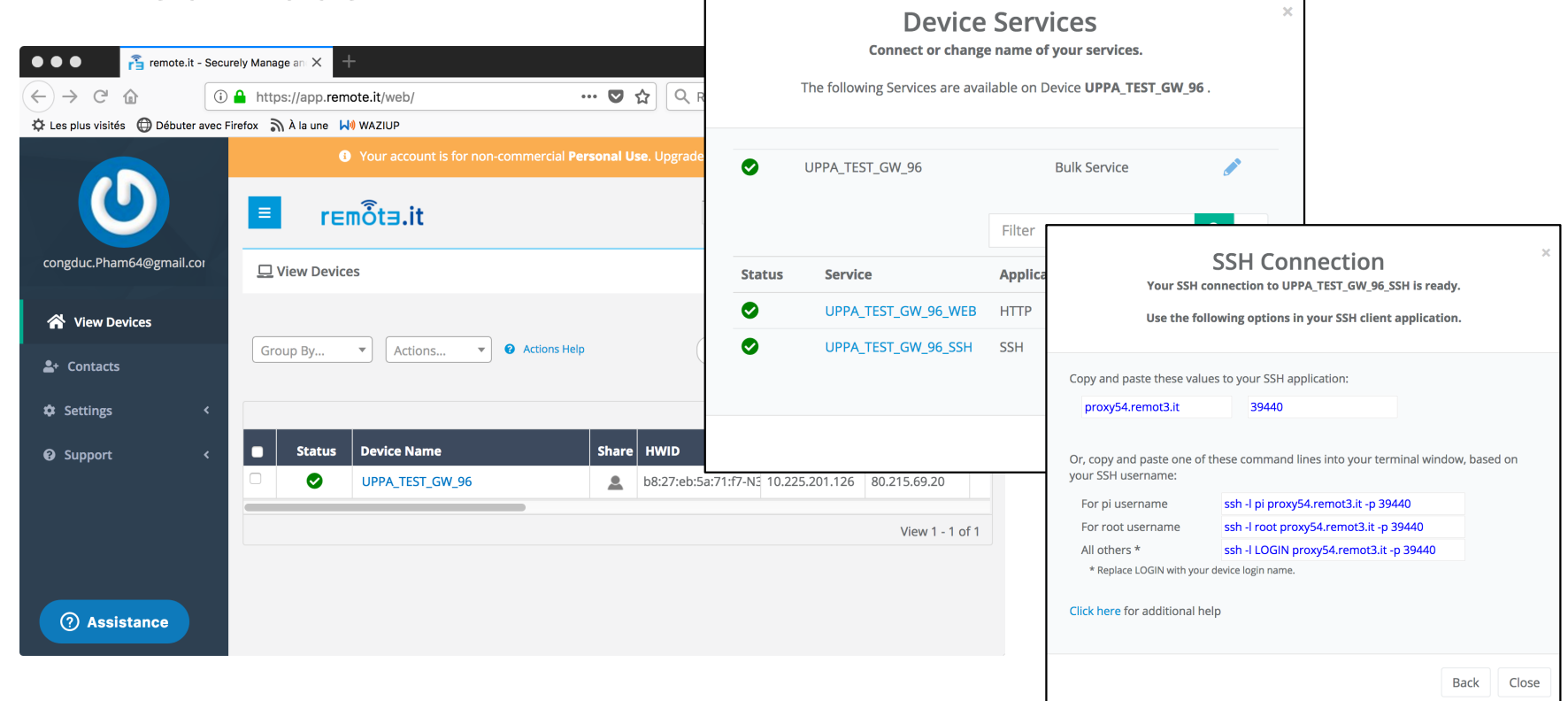

63

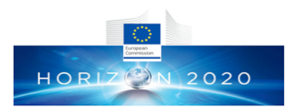

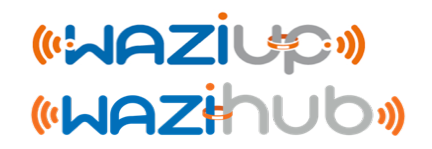

## Advanced power options for your gateway

http://www.univ-pau.fr/~cpham http://www.univ-pau.fr/~cpham Prof. Congduc Pham Prof. Congduc Pham

### Dealing with unstable power sources HORIZ<sup>3</sup>N 2020

- ⊙If your premise suffers from frequent power shortage or unstable power, you can invest in an office UPS (uninterruptible power source) system
- ⊙These systems are very common and are quite affordable. Designed to protect computers or other electronic devices, they can of course protect and power your Raspberry gateway as well
- ⊙Autonomy depends on internal battery capacity (which has price impact on the UPS system)

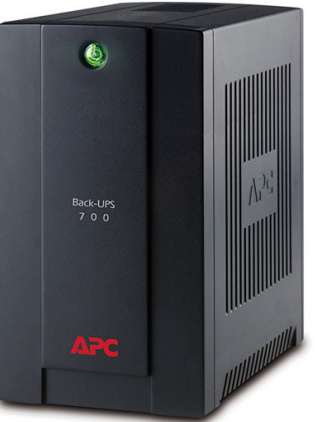

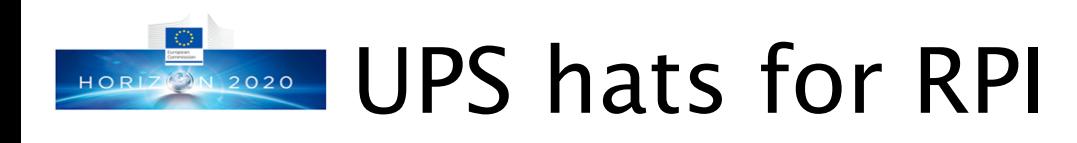

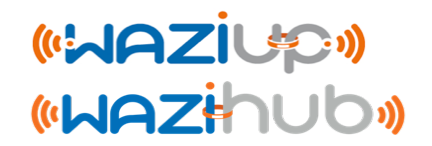

- ⊙ There are UPS hats for Raspberry that can be a good alternative to office UPS if you only need to protect your gateway
- ⊙ The PIJuice with its 1820mAh battery shipped with the hat can power your gateway for about 2 hours
- ⊙ There are also cheaper, simpler UPS hats from China manufacturer (2500mAh battery included

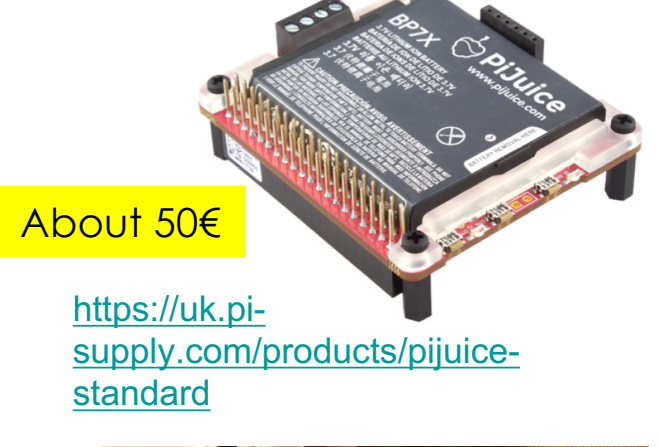

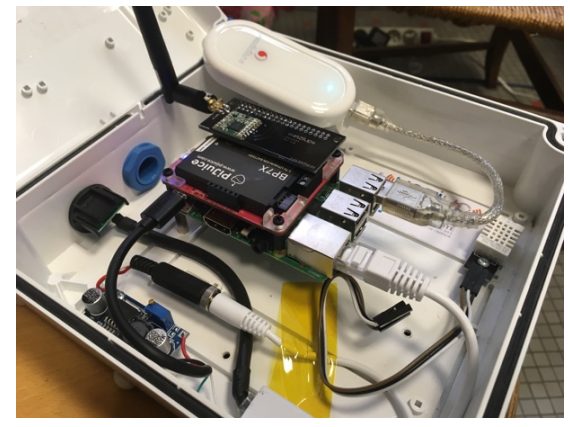

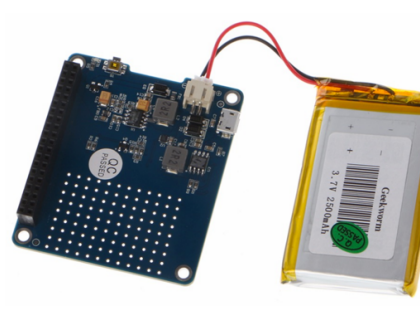

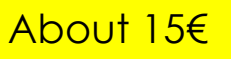

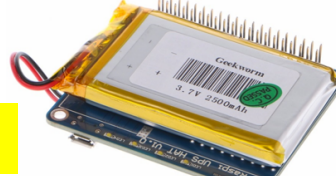

https://fr.aliexpress.com/item/UPS-HAT-Board-Module-2500mAh-Lithium-Battery-For-Raspberry-Pi-3-Model-B-Pi-2B-B/32882666003.html?spm=a2g0s.9042311.0.0.40696c37G298M7

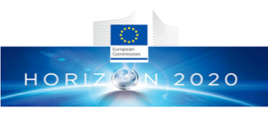

## Using higher capacity battery with URSiup hats

- ⊙ For the PIJuice, there is a 2300mAh battery to replace the default 1820mAh
- ⊙ Both aforementioned hats can also charge any 3.7v **single cell**  LiIon/LiPo battery
- ⊙ You can therefore also connect most of smartphone LiIon batteries, small LiPo batteries designed for drone&quadcopter (middle) or high-capacity (>10000mAh) batteries.
- ⊙ For the PIJuice, more info at https://github.com/PiSupply/PiJuic e/tree/master/Hardware

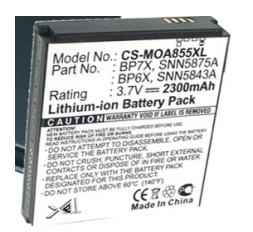

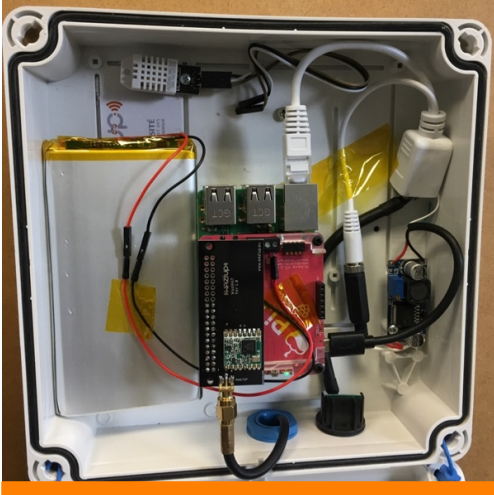

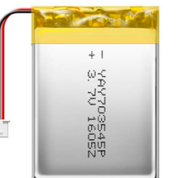

About 11h of autonomy with the single cell LiIon 10000mAh battery connected to the PIJuice

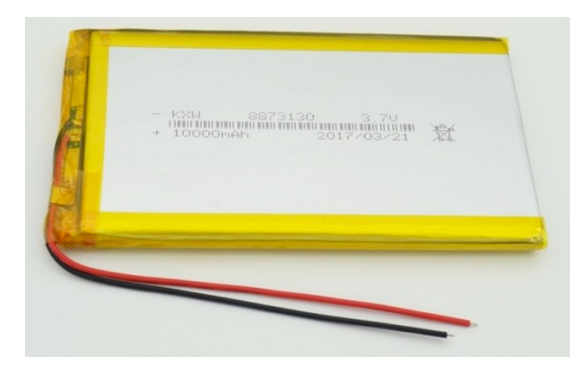

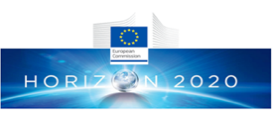

## Autonomous gateway: Using a 12 Vivezius car battery

- ⊙ A 12V car battery is actually a very high capacity battery (from 60000mAh to 90000mAh)
- ⊙ You can use simple 12V-5V car USB converter that are easily available to power your Raspberry gateway
- ⊙ Take at least a 2A converter to avoid insufficient current issue
- ⊙ You can expect about 5 days of autonomy when battery is fully charged

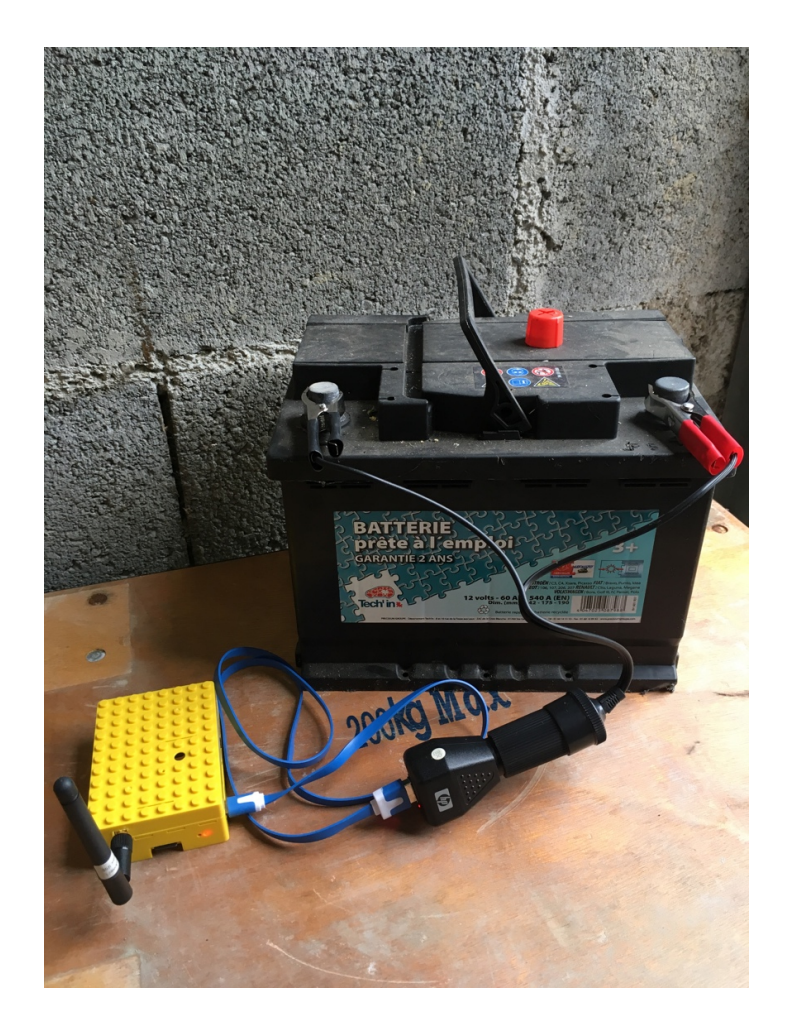

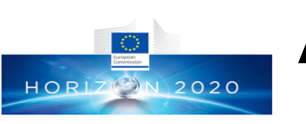

## Autonomous gateway: mobility scenario

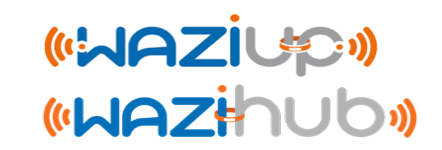

- ⊙ You can use an external USB power bank that is easily available. Take a 10000 or even 20000mAh pack (left)
- ⊙ You can additionaly use a dual USB cable to switch battery without interrupting your gateway (middle). After connecting the second battery, you need to switch it ON before removing the first battery
- ⊙ These battery packs can also be solar-charged to be charged during the day (right)

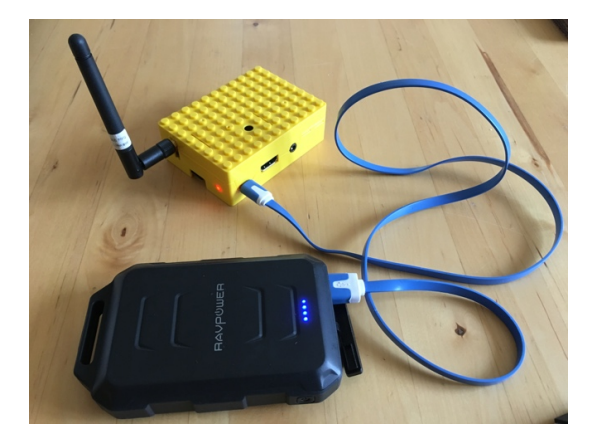

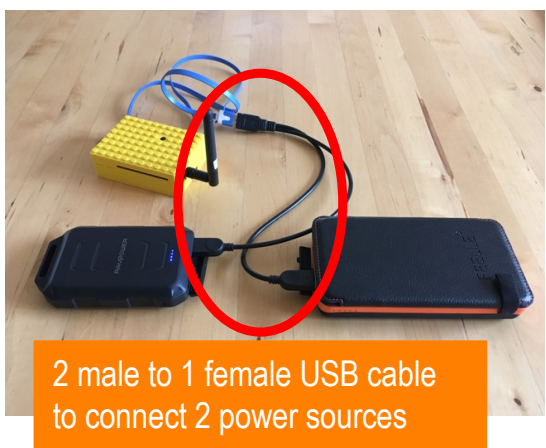

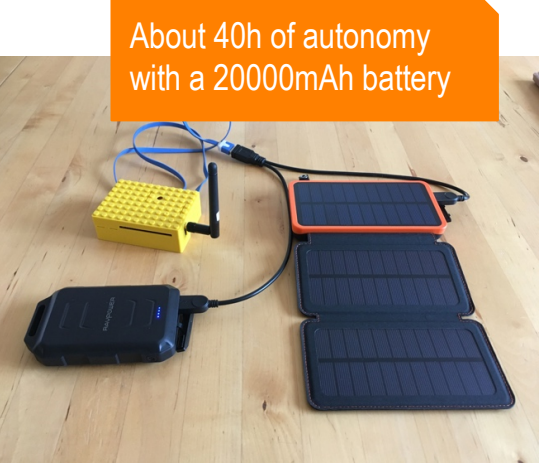

### Powering gateway with solar pane Saziup  $Z(2)N$  2020

- ⊙ The UPS hats can also be used to power your gateway with a solar panel
- ⊙ More info on solar panel https://www.solar-facts.com/
- ⊙ Most portable solar panel (left) have USB output (5V) and can therefore be directly plugged into the hat's onboard micro USB (middle for PIJuice hat) which accepts voltage in the range of 4.2V-10V. See video link.

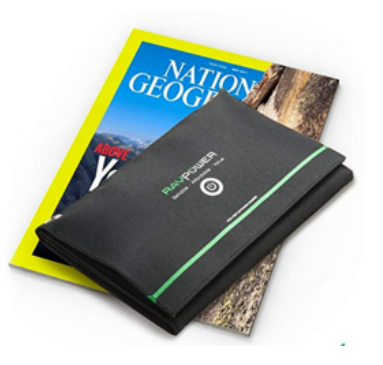

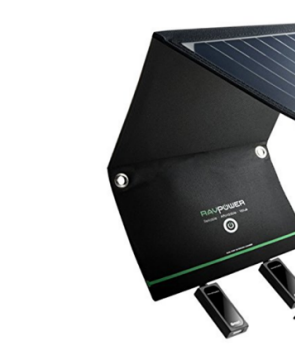

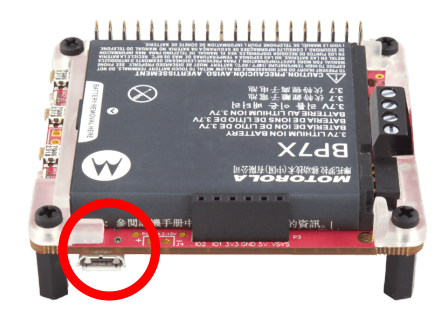

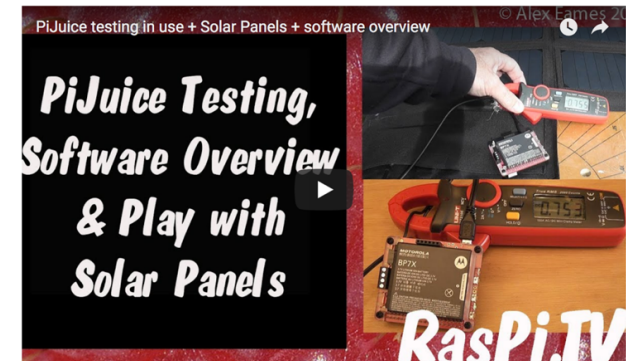

https://raspi.tv/2017/pijuice-testing-the-softwareand-hardware-plus-6w-40w-solar-panels-video

## **Connecting larger solar panels**

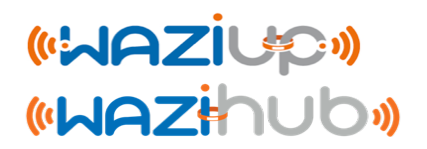

- ⊙ To really achieve a fully uninterruptible power supply, a larger solar panel and a high capacity LiIon/LiPo battery (e.g. 10000mAh) should be used (more info: https://www.solartechnology.co.uk/support-centre/calculating-your-solar-requirments)
- ⊙ Large solar panels are usually 12V/24V systems (more info on solar panel specifications: https://www.altestore.com/blog/2016/04/how-do-i-read-specificationsof-my-solar-panel/)
- ⊙ You probably need to regulate output from the solar panel to an acceptable range for your UPS hat, e.g. 4.2V-10V for the PIJuice, by using an MPPT (Maximum Power Point Tracking) controller with DC-DC stepdown
- ⊙ More info on MPPT:

#### http://www.leonics.com/support/article2 14j/articles2 14j\_en.php

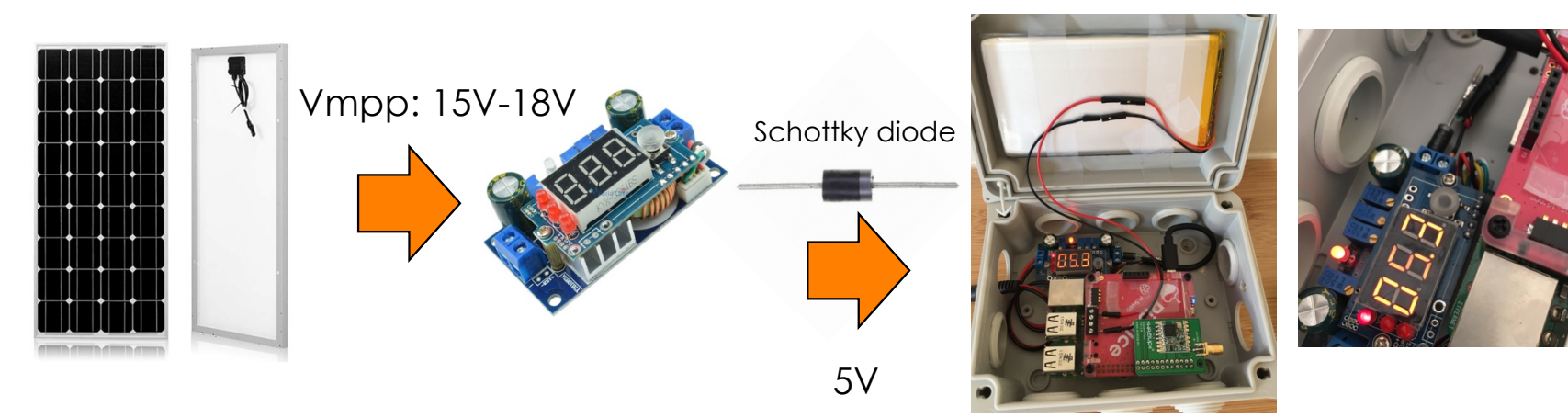

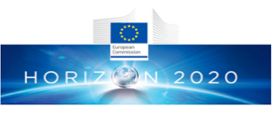

#### Using 12V battery and 12V solar (WAZIUP **«WAZHUD»** panel

⊙ There are very affordable solar charge controller to connect a 12V solar panel to your 12V car battery to power your gateway

https://fr.aliexpress.com/item/- /32904671590.html?spm=a2g0s.13010208.99 999999.259.1dd23c00BnOdQd

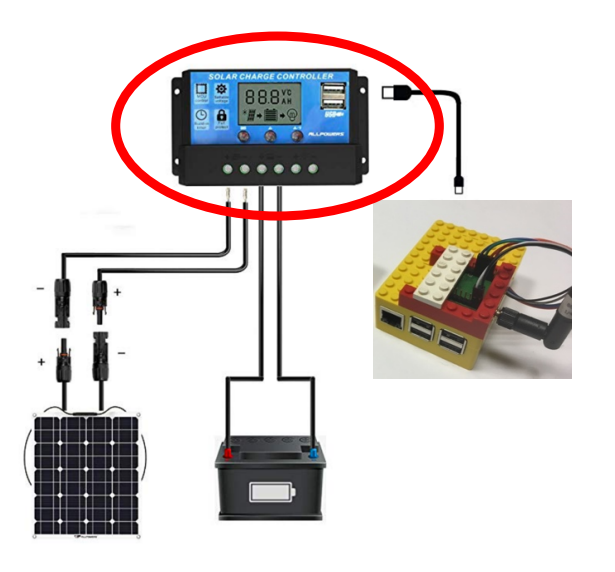

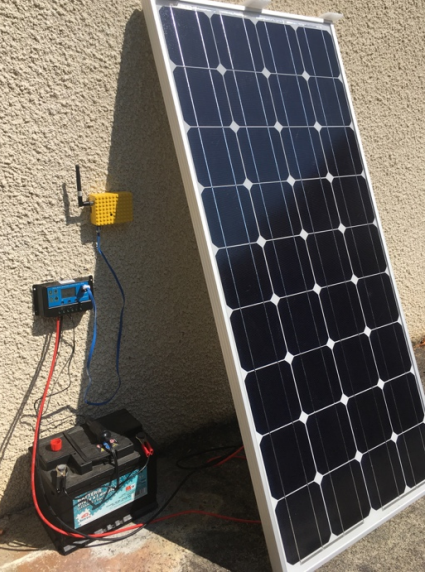

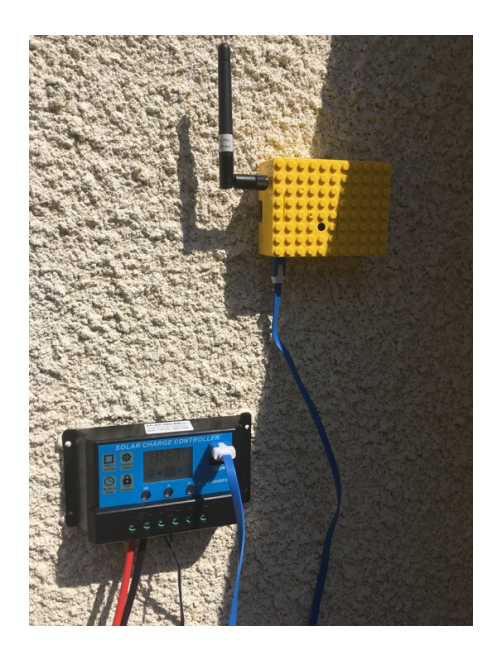

https://fr.aliexpress.com/it em/Dokio-Brand-Solar-Panel-China-100W-Monocrystalline-Silicon-18V-1175x530x25MM-Size-Top-quality-Solarbattery-China/32802702078.html?spm=a 2g0s.13010208.99999999.259.a 8d33c00HQzpLB
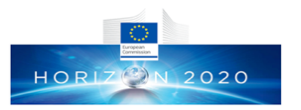

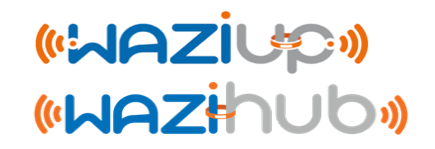

## Troubleshooting & FAQ

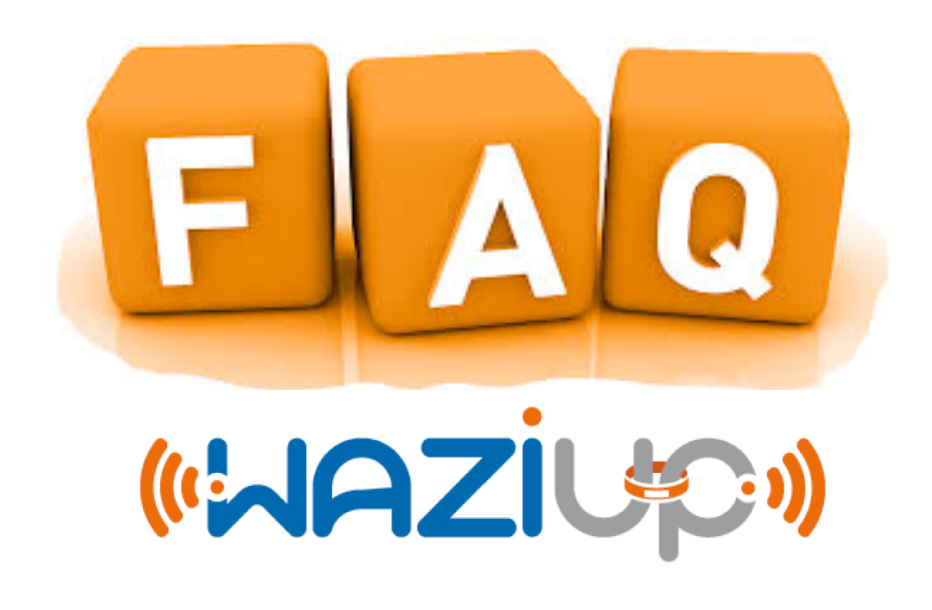

http://www.univ-pau.fr/~cpham http://www.univ-pau.fr/~cpham Prof. Congduc Pham Prof. Congduc Pham

How can I know the sensor node is sending dat **ON 2020** 

⊙If you can connect the sensor node to a computer to use a serial tool (e.g. Arduino IDE serial monitor)

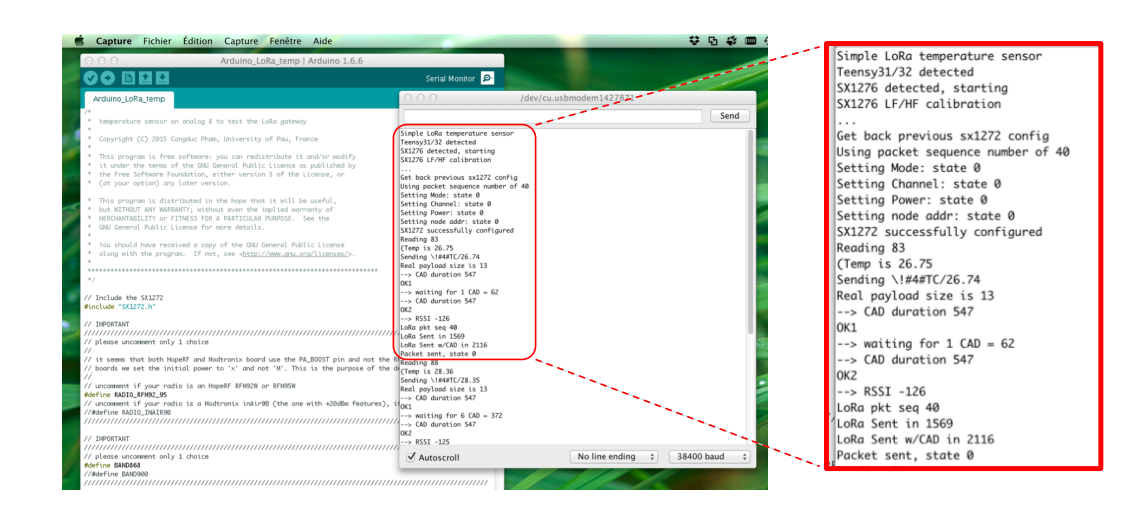

You can see the output from the sensor if it is connected to your computer. Use the Arduino IDE « serial monitor » to get such output, just to verify that the sensor is running fine, or to debug new code. Be sure to use 38400 baud. If you get the "Packet sent, state 0" result, it is most likely that your device is sending OK, but to be sure, you need to check data reception on the gateway.

Otherwise, check that when powered on, the activity led goes through the following sequence:

- Fast blinking (booting)
- Off for some seconds (working)
- On for about 1s (transmitting)
- Off (sleeping)

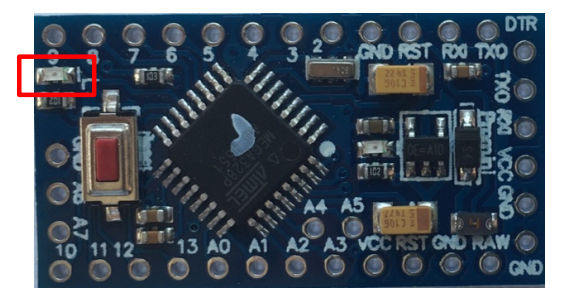

How can I check my gateway is booting properly

⊙If your gateway is booting properly, you should see the gateway's WiFi:

WAZIUP PI GW XXXXXXXXXX

- ⊙Connect to that WiFi and then check that you can connect to the web admin interface
- ⊙http://192.168.200.1/admin
	- ⊙ Login: admin
	- ⊙ Password: loragateway

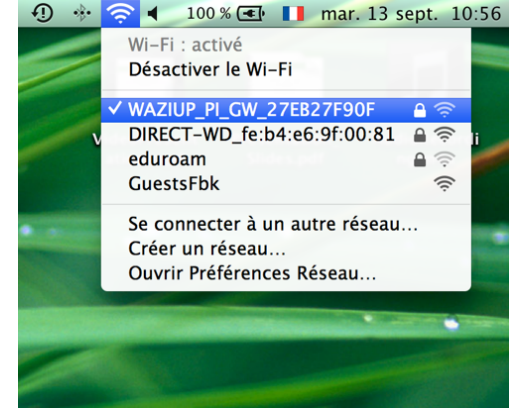

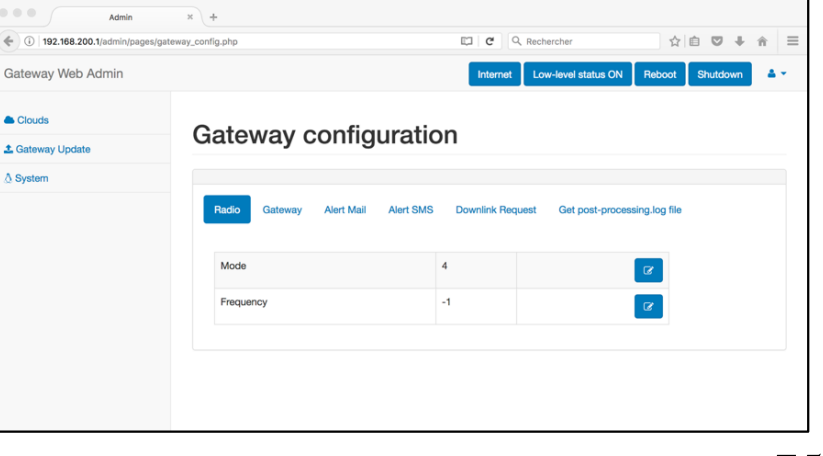

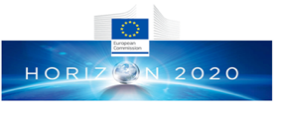

#### How can I know if gateway is connected to **General Ligan MAZHUD** Internet?

⊙Use the web admin interface and check whether it is indicating online or offline

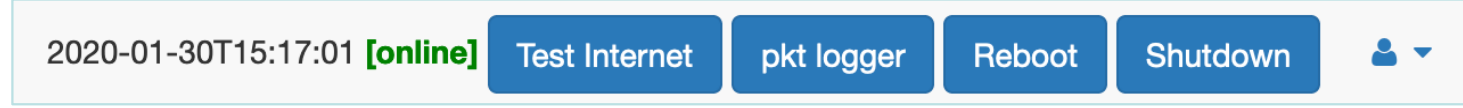

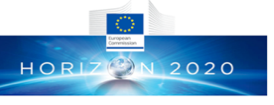

### How can I know the LoRa module of the gateway water with the module of the gateway water with the property? properly? First method

- ⊙ Use the web interface and look for the low-level status indication
	- ⊙ The low-level gateway issues every 10min a status
	- ⊙ After boot, the gateway clock may not be already synchronized, so wait for more than 10mins

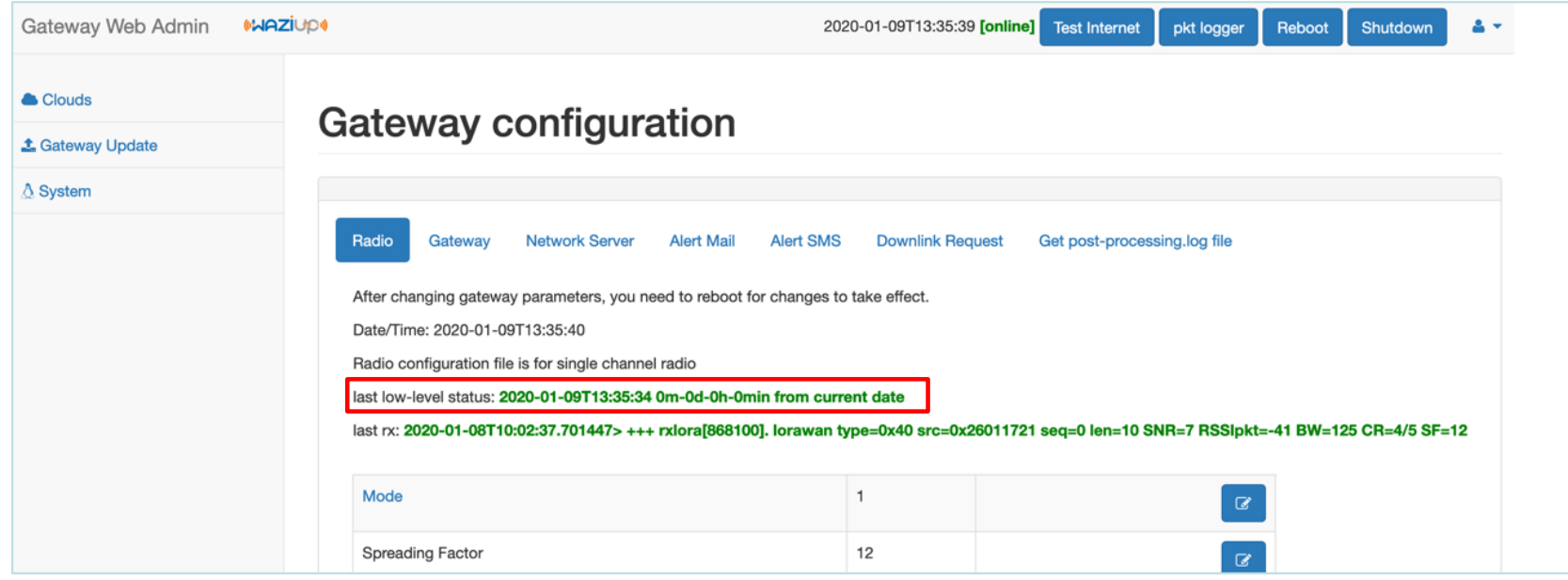

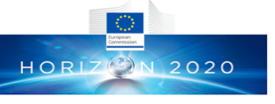

### How can I know the LoRa module of the gateway works in the low can I know the LoRa module of the gateway works  $\frac{1}{2}$ properly? Second method

- ⊙ Use the web admin interface to get the gateway's log file after the gateway has booted
- ⊙ You should see something similar to

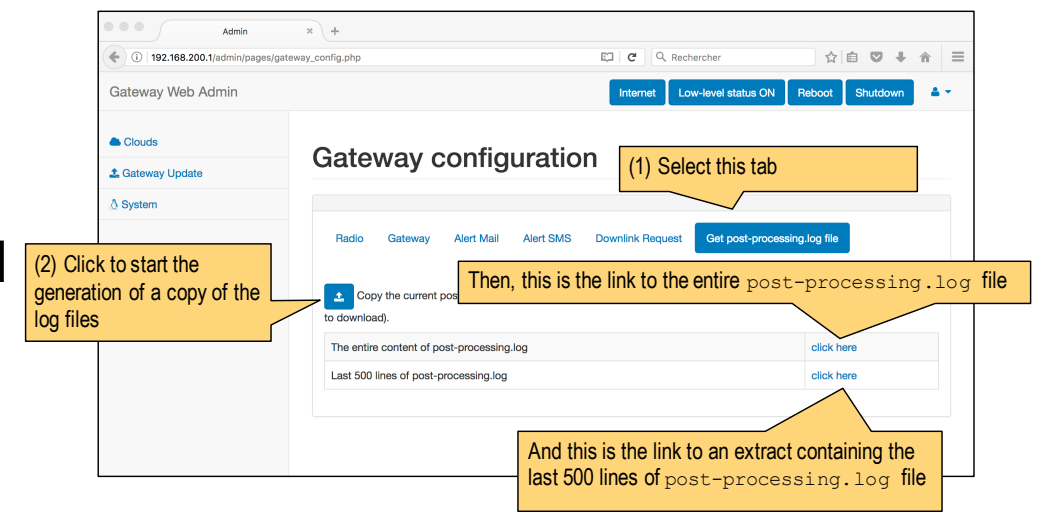

```
2018-08-14T23:06:12.579672> SX1276 detected, starting. 
2018-08-14T23:06:12.579834> SX1276 LF/HF calibration 
2018-08-14T23:06:12.579993> ... 
2018-08-14T23:06:12.580151> **********Power ON: state 0 
2018-08-14T23:06:12.580309> Default sync word: 0x12 
2018-08-14T23:06:12.580465> LoRa mode 1 
2018-08-14T23:06:12.580619> Setting mode: state 0 
2018-08-14T23:06:12.580777> Channel CH_10_868: state 0 
2018-08-14T23:06:12.580935> Set LoRa power dBm to 14 
2018-08-14T23:06:12.581091> Power: state 0 
2018-08-14T23:06:12.581245> Get Preamble Length: state 0 
2018-08-14T23:06:12.581403> Preamble Length: 8 
2018-08-14T23:06:12.581558> LoRa addr 1: state 0 
2018-08-14T23:06:12.581715> SX1272/76 configured as LR-BS. Waiting RF input for transparent RF-serial bridge 
2018-08-14T23:06:12.581884> Low-level gw status ON
                                                                 ...
                                                                 ...
                                                                 ...
                                                                 ...
                                                                 ...
                                                                 ...
                                                                 ...
                                                                 ...
                                                                 ...
```
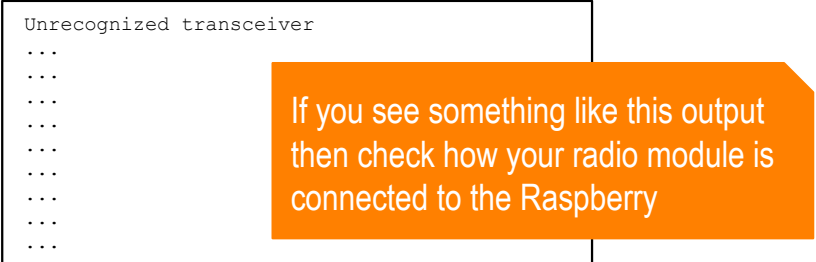

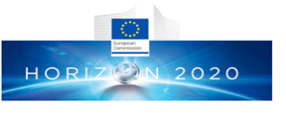

How can I check that LoRa parameters are the same for zive where device and gateway? device and gateway?

- ⊙ By default, all our examples use LoRa mode 1 (BW=125kHz, SF=12) with frequency of 865.2MHz (CH\_10\_868)
- ⊙ By default, the gateway LoRa parameters are similar, -1 for frequency means default frequency, e.g. 865.2MHz

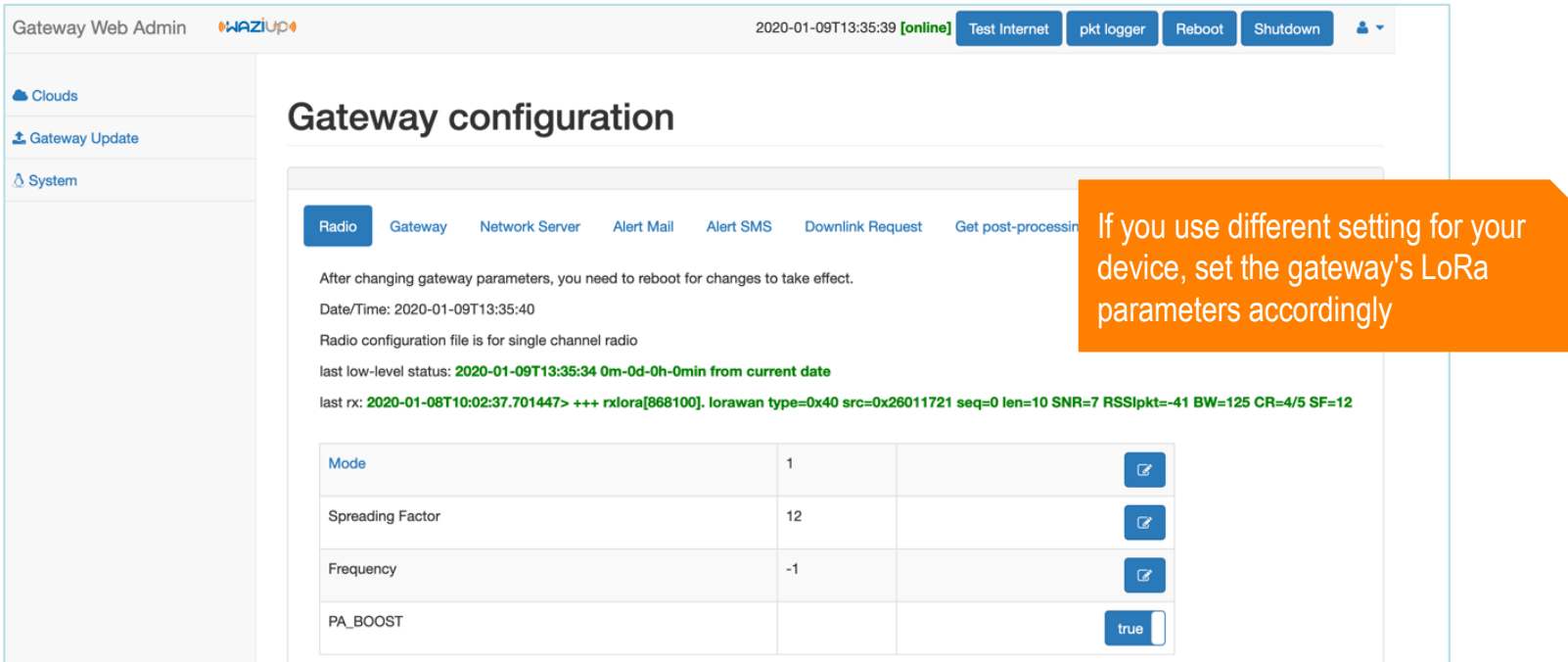

# How can I know if gateway receives data or not?

- ⊙ First, check that LoRa parameters for the device and gateway are the same
- ⊙ Then, use the web admin interface to display the simple packet logger and switch ON a device
- ⊙ You should see a new packet reception

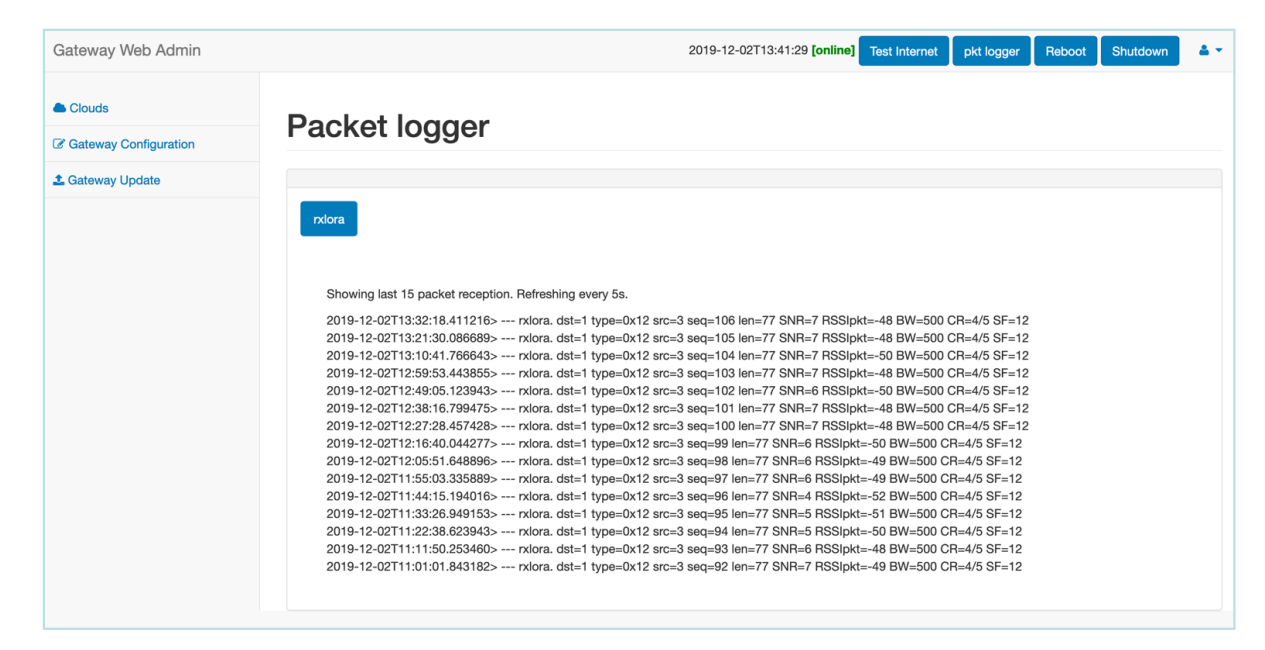

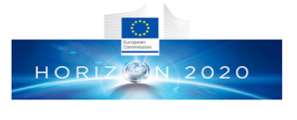

What is PA\_BOOST and how do I know PA\_BOOST is **('seta Ziupa)**<br>Correctly?<br>**Contectly?** correctly?

- ⊙ The Semtech SX1272/76 has actually 2 lines of RF power amplification (PA): a high efficiency PA up to 14dBm (RFO) and a high power PA up to 20dBm (PA\_BOOST)
- ⊙ Some radio modules only wire the PA\_BOOST and not the RFO: RFM95 for instance has only PA\_BOOST line
- ⊙ If you are not sure, then check packet reception at gateway (simple packet logger) and if the SNR is negative at short range then it is most likely that the PABOOST setting must be inverted at the device side
- ⊙ Here it is ok

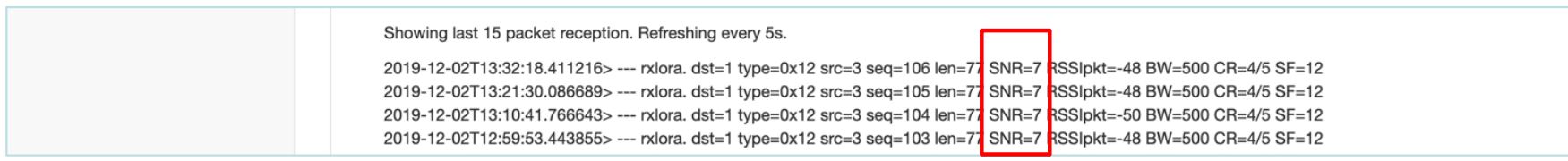

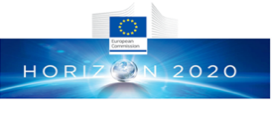

### How can I know if gateway pushes data to the the rive when  $\frac{1}{2}$ cloud?

- ⊙ First, check that the targeted cloud is enabled (either with the web interface or by editing  $\text{clouds}.$  json)
- ⊙ Look at the gateway's log file and check that the cloud script is called and executed correctly
- ⊙ Here is an exampe with the WAZIUP cloud

```
2018-08-17T16:33:16.652691> --- rxlora. dst=1 type=0x10 src=6 seq=34 len=10 SNR=8 RSSIpkt=-45 BW=125 CR=4/5 SF=12
2018-08-17T16:33:16.653027> 2018-08-17T16:33:16.650293
2018-08-17T16:33:16.653191> rcv ctrl pkt info (^p): 1,16,6,34,19,8,-45
2018-08-17T16:33:16.653353> splitted in: [1, 16, 6, 34, 10, 8, -45]
2018-08-17T16:33:16.653513> (dst=1 type=0x10(DATA) src=6 seq=34 len=10 SNR=8 RSSI=-45)
2018-08-17T16:33:16.653676> rcv ctrl radio info (^r): 125,5,12
2018-08-17T16:33:16.653835> splitted in: [125, 5, 12]
2018-08-17T16:33:16.653991> (BW=125 CR=5 SF=12)
2018-08-17T16:33:16.654144> rcv timestamp (^t): 2018-08-17T16:33:16.649
2018-08-17T16:33:16.654303> 
2018-08-17T16:33:16.654452> got first framing byte
2018-08-17T16:33:16.654605> --> got LoRa data prefix
2018-08-17T16:33:16.654759> valid app key: accept data
2018-08-17T16:33:16.654914> number of enabled clouds is 1
2018-08-17T16:33:16.655069> --> cloud[0]
2018-08-17T16:33:16.655220> uploading with python CloudWAZIUP.py
2018-08-17T16:33:16.656730> WAZIUP: uploadingCloud
2018-08-17T16:33:16.656945> WAZIUP: will issue requests with
2018-08-17T16:33:16.657060> url: http://api.waziup.io/api/v1/domains/waziup-UPPA-
TESTS2/sensors/UPPA_Sensor6/measurements/TC/values
2018-08-17T16:33:16.657120> data: {"value":"24.60","timestamp":"2018-08-17T16:33:16.649"}
2018-08-17T16:33:16.657250> WAZIUP: returned msg from server is 200
2018-08-17T16:33:16.657420> WAZIUP: upload success
```
⊙ Also, check on the cloud web page for your data …

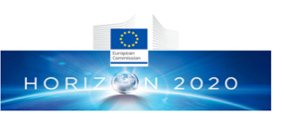

## **How can I activate local MongoDB** ( storage?

⊙Log in with ssh on your gateway, edit clouds. json and check that the local MongoDB cloud is enabled: set to true if necessary

```
{⊟
  "clouds": ["name": "Local gateway MongoDB",
      "notice": "do not remove the MongoDB cloud declaration, just change en
      "script": "python CloudMongoDB.py",
      "type": "database",
      "max months to store": 2,
       'enabled": false
```
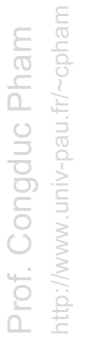

⊙If you changed the setting, reboot your gateway for changes to take effect

## What if the data web interface is not showing anything

- ⊙ When connected to the gateway's WiFi, opening http://192.168.200.1 will display the data web interface where data stored in the local MongoDB database are displayed
- ⊙ If the graph section is displayed but your data is not displayed, check that local MongoDB is enabled
- ⊙ If the graph section is not displayed, you need to repair the MongoDB database
	- ⊙ Log in with ssh on your gateway, quit the text command interface if needed (option Q)
	- ⊙ Go into scripts folder: cd scripts
	- ⊙ Run ./mongo\_repair.sh script
	- Reload the data web interface

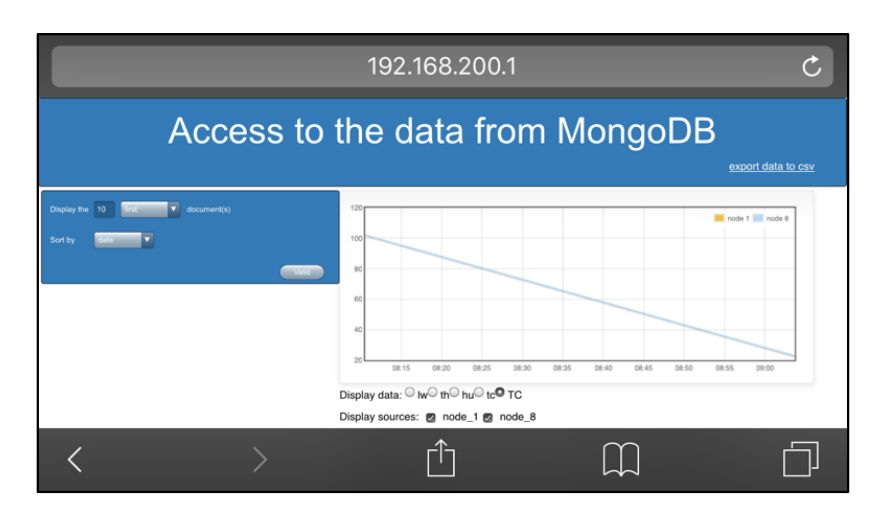

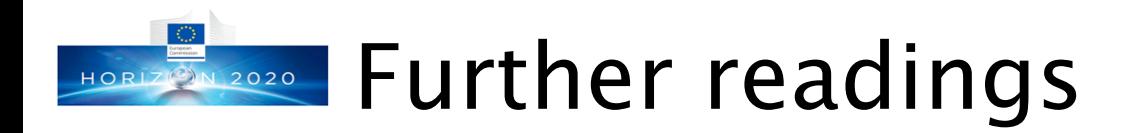

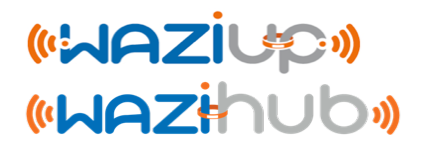

- ⊙Specific README files on the github, especially those on cloud management and encryption
	- ⊙ https://github.com/CongducPham/LowCostLoRaGw/blob/master/g w\_full\_latest/README-NewCloud.md
	- ⊙ https://github.com/CongducPham/LowCostLoRaGw/blob/master/g w\_full\_latest/README-aes\_lorawan.md